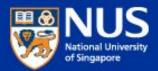

# IT Security Awareness Talk By NUS IT July 2018 @ UHall

#### NUS National University of Singapore

### Outline

- 1. Information Security Objectives and Policies
- 2. Data Protection Measures
- 3. Trending Cyber-attacks Techniques and Best Practices

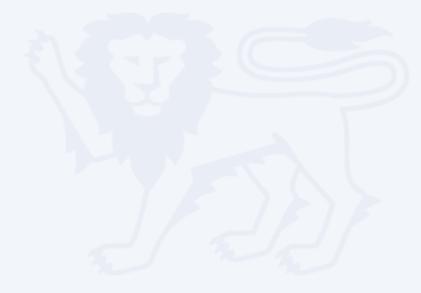

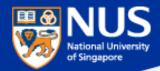

# **Information Security Objectives**

Security is lifestyle!

Think Safe. Think Secure.

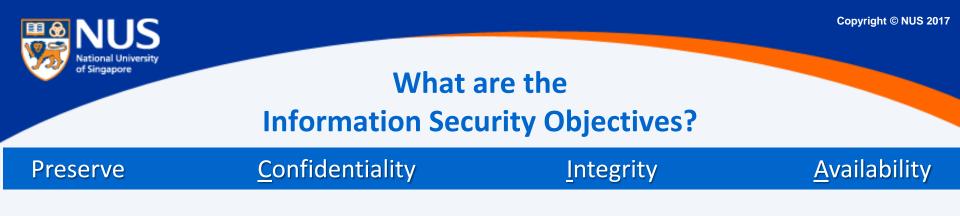

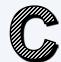

Accessible by authorized personnel.

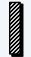

Accurate and complete.

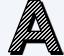

Accessible when required.

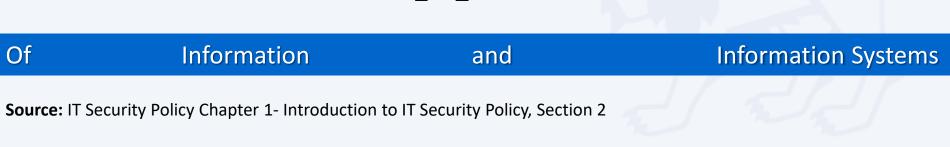

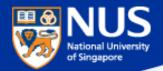

# **Confidentiality Breach**

# <u>Flaw in LinkedIn AutoFill Plugin Lets Third-Party Sites Steal</u> <u>Your Data</u>

🛗 Saturday, April 21, 2018 🛛 🌡 Swati Khandelwal

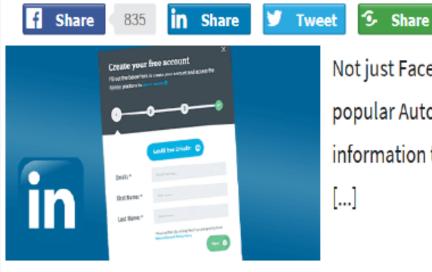

Not just Facebook, a new vulnerability discovered in Linkedin's popular AutoFill functionality found leaking its users' sensitive information to third party websites without the user even knowing [...]

Source @ https://thehackernews.com/

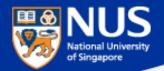

# **Integrity Breach**

# Over 20 Million Users Installed Malicious Ad Blockers From Chrome Store

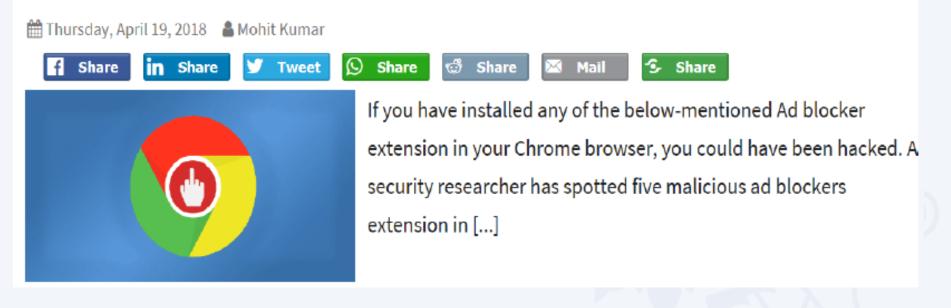

Source @ https://thehackernews.com/

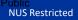

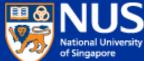

# Availability Breach 1.65M Users Victimized by Cryptocurrency Miner Threats So Far in 2017

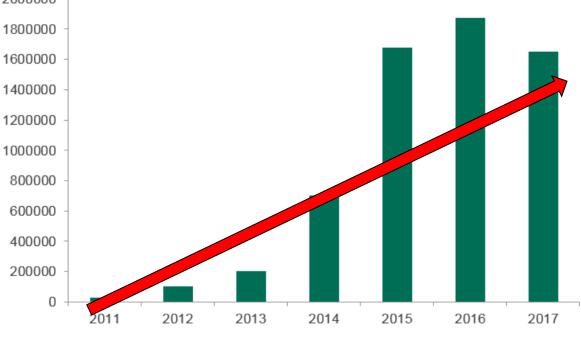

Number of users Kaspersky Lab protected from malicious cryptocurrency miners from 2011 to 2017. (Source: Securelist)

Surce: https://www.tripwire.com/state-of-security/latest-security-news/1-65m-users-victimized-cryptocurrencyminer-threats-far-2017/

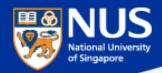

# Massive Brute-Force Attack Infects WordPress Sites with Monero Miners

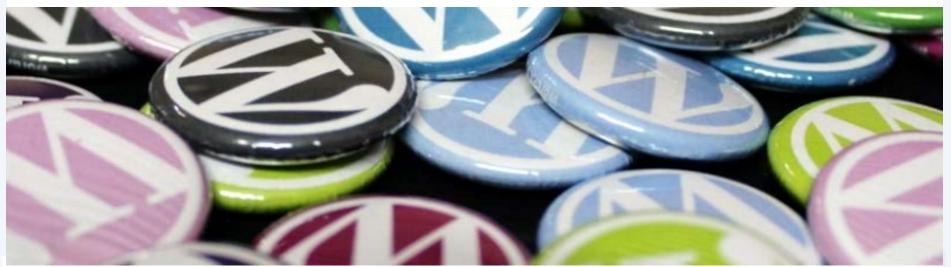

Over the course of the current week, WordPress sites around the globe have been the targets of a massive brute-force campaign during which hackers attempted to guess admin account logins in order to install a Monero miner on compromised sites.

Source: https://www.bleepingcomputer.com/news/security/massive-brute-force-attack-infectswordpress-sites-with-monero-miners/

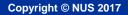

## How cryptocurrencies work?

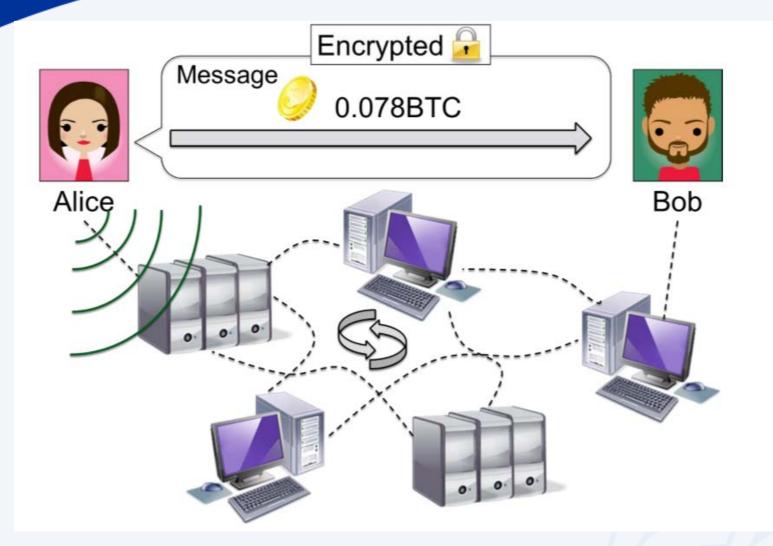

#### Source:

https://skbi.smu.edu.sg/sites/default/files/skbife/HowDoCryptocurrenciesWorkErnieTeo.pdf

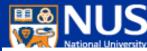

# Fully-assembled crypto mining kits selling fast at Sim Lim Square

By ANGELA TENG

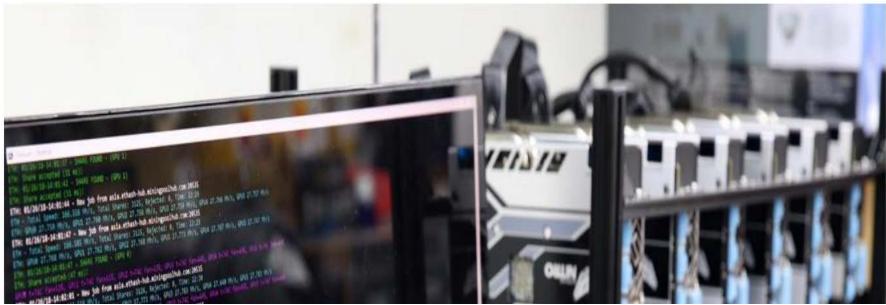

Monetary Authority of Singapore (MAS) warned the public against investing in cryptocurrencies such as Bitcoin, as it expressed concerns that people may be tempted to plough in their money due to the recent escalation in prices

**TODAY** ttps://www.todayonline.com/singapore/fully-assembled-crypto-mining-kits-selling-fast-sim-lim-square

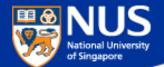

# What are the three security objectives?

Answer: Ensure the confidentiality, integrity and availability of information system and information.

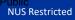

Copyright © NUS 2017

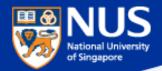

# **Information Security Policies**

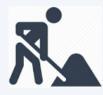

Think Good practice Implement Good practice Protect our Data and System

# Roles and Responsibilities in Information Security

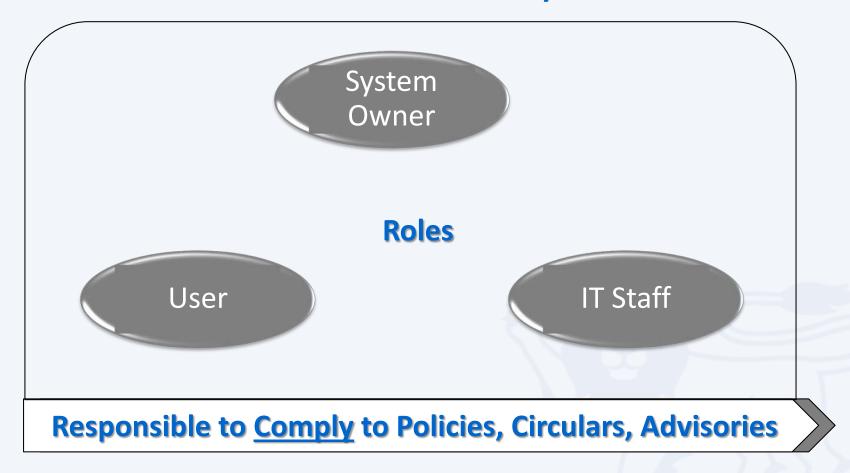

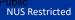

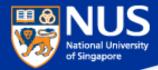

# **Overview of Information Security Policies**

**IT Security** 

Acceptable Use (for NUS IT resources)

Guidelines for Acceptable Use (of NUS IT resources)

Software Terms of use

Software Management

Mobile Device

Guideline for personal computer and equipment

Data Management

Guideline to classification and protection of University data

## Cloud

# SECURITY ANNOUNCEMENT

Dear Colleagues,

#### Revisions to Acceptable Use Policy and Introduction of Guidelines for Acceptable Use

With the evolving IT landscape impacting current work practices, we note that there has been an increasing trend of NUS faculty and staff using personal devices at work, working remotely using public WiFi, and departments managing their email servers to meet specific needs.

To mitigate the risk of compromising confidentiality of University data, all Academic Appointment Holders (e.g. Deans, Directors, Heads, etc.), Executive and Professional Staff and Non-academic Staff are required to use their university-assigned email accounts for all official correspondence with immediate effect. Please refer to the revised <u>NUS IT Acceptable Use Policy (AUP)</u> for more details. The NUS IT <u>AUP</u> specifies the appropriate behaviour and use of IT resources by students, faculty, staff and authorised users in an effective, ethical and lawful manner. It is important to manage any potential risk while ensuring that the <u>AUP</u> stays relevant to support your IT needs.

We also wish to draw your attention to the <u>New Guidelines for Acceptable Use</u>, which highlights the risks and best practices associated with the use of public WiFi, personal notebooks and departmental email servers.

If you need any information or clarification, please contact me (<u>leongboon@nus.edu.sg</u>) or Eileen Goh (<u>ccegise@nus.edu.sg</u>).

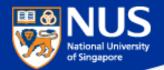

# What is the latest NUS IT guidelines published this year?

**Answer: Guidelines for Acceptable Use** 

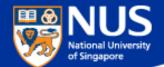

# Can I use Goggle Email for Official correspondences?

Answer: No, with revised AUP (version 4.2 dated 1 Feb 2018), all Executive and Professional staff, Non-Academic staff and Senior Academic staff shall only use their University Assigned Email Accounts for official correspondence.

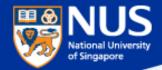

# **Applying Information Security Policies**

|   | Policy                                | How does it apply to me?                                                                                                    |                                                                                                    |
|---|---------------------------------------|----------------------------------------------------------------------------------------------------|----------------------------------------------------------------------------------------------------|
|   |                                       | Chapters /Clauses                                                                                                    | Use Cases                                                                                                    |
| 1 | IT Security                           | <ul> <li>Chp 4 - Access Control Security</li> <li>Chp 10 – System Development<br/>and Maintenance</li> <li>Chp 6 - Physical and<br/>Environmental Security</li> </ul> | <ul> <li>System Owner</li> <li>Review user accounts and access rights on Information System</li> <li>Request for Security Assessment User</li> <li>Lock screen when you walk away from your computer</li> <li>Report security incident to ccecert@nus.edu.sg immediately</li> </ul> |
| 2 | Acceptable<br>Use for IT<br>resources | <ul> <li>Computer Misuse and<br/>Cybersecurity Act</li> <li>Spam Control Act</li> <li>Copyright Act</li> </ul>                                                        | <ul> <li>No sharing of account or password</li> <li>No spamming</li> </ul>                                                                                                    |

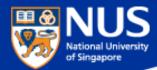

## **Legislation Acts**

http://statutes.agc.gov.sg/aol/search/display/view.w3p;ident=a0823194-a6f3-481d-898a-7854557b85e7;page=0;query=CapAct%3A88%20Type%3Auact,areved;rec=1;resUrl=http%3A%2F%2Fstatutes.agc.gov.sg%2Faol%2Fsearch%2Fsummary %2Fresults.w3p%3Bquery%3DCapAct%253A88%2520Type%253Auact,areved#legis

| Сар  | Legislative Act                                                                                                    | Brief Description                                                     |  |
|------|----------------------------------------------------------------------------------------------------|-----------------------------------------------------------------------|--|
| 50A  | Computer Misuse and Cybersecurity Act                                                                                                    | Unauthorized access or modification of computer program/data          |  |
| 88   | The Electronic Transaction Act                                                                                                    | Preservation of the integrity and reliability of electronic record    |  |
| 311A | Spam Control Act<br>https://www.ida.gov.sg/Policies-and-Regulations/Acts-and-Regulations/Spam-<br>Control-Framework                                               | Unsolicited communication in bulk either email or mobile              |  |
| 97   | The Evidence (Computer Output) Regulations in Chapter 97 of the Evidence Act                                                                                      | Admissible evidence for court case (e.g. relevant facts not opinions) |  |
| 2012 | The Personal Data Protection Act<br>https://www.pdpc.gov.sg/docs/default-source/publications-edu-materials/what-<br>you-need-to-know-about-pdpa-v1-0.pdf?sfvrsn=4 | Protection of personal data                                           |  |
| 63   | Copyright Act                                                                                                    | Protection of intellectual work                                       |  |
| 221  | Patent Act                                                                                                    | Protection of invention                                               |  |
| 332  | Trademark Act                                                                                                    | Protection of branding                                                |  |
| 338  | Undesirable Publications Act                                                                                                    | Prohibited publication that may be obscene, objectionable, etc        |  |

https://www.pdpc.gov.sg/-/media/Files/PDPC/PDF-Files/Advisory-Guidelines/advisory-guidelines-on-key-concepts-in-the-pdpa-(270717).pdf

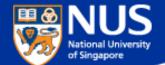

# Can I share my user account and password?

Answer: No, you are liable for all actions performed using the account

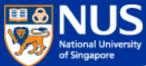

NUS Restricted

# ION Orchard fined S\$15,000 over customer data breach

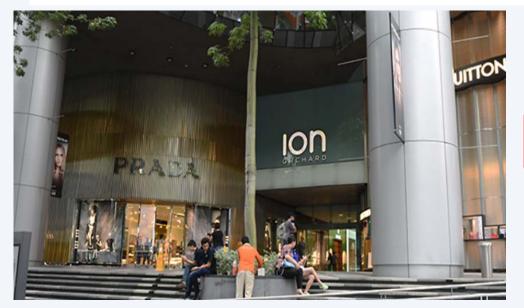

In the incident, which took place on Dec 26, 2015, an

unknown perpetrator used valid admin account

credentials to log in to a server that held personal customer data.

It found that Orchard Turn Developments did not have any policy to prohibit the sharing of admin account credentials, or to enforce the periodic expiry and renewal of these. Instead, it had only one admin account, which was shared among four authorised users.

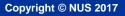

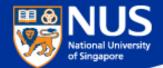

# **Applying Information Security Policies**

|   | Policy                                                    | How does it apply to me?                                            |                                                                                                    |
|---|-----------------------------------------------------------|---------------------------------------------------------------------|----------------------------------------------------------------------------------------------------|
|   |                                                           | Chapters /Clauses                                                   | Use Cases                                                                                                    |
| 3 | Software<br>Terms of use                                  | <ul> <li>Para 3 – Appropriate use of<br/>NUS Software</li> </ul>    | • Install licensed Software on NUS computers for use only during course of employment with NUS                                             |
| 4 | Software<br>Management                                    | • Para 3 (iii) - Policy                                             | <ul> <li>Software used are<br/>appropriately licensed and<br/>inventoried</li> </ul>                                                       |
| 5 | Guideline for<br>personal<br>computer<br>and<br>equipment | <ul> <li>Para 1.1 Qualified<br/>Corporate Mobile Devices</li> </ul> | <ul> <li>Use Qualified Corporate<br/>Devices</li> <li><u>https://staffportal.nus.edu.sg/st</u><br/>affportal/it/equipmenttender</li> </ul> |

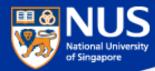

# Software Audit Circular dated 20<sup>th</sup>Oct2016

#### 1. Software License Records

Faculties and departments must keep an up-to-date software inventory register and documentary proof of software licenses purchased.

#### 2. Use of Licensed Software in NUS-Owned Equipment

Faculties and departments are to ensure that only software with licenses purchased are installed in NUS-owned equipment. The actual installations must correspond with the licenses purchased. The <u>Software Inventory Reports</u> may be referenced to determine if additional licenses are required.

#### 3. Acceptable Use of Shareware

Shareware is software that is freely available for download from the internet. In most cases, it is for noncommercial use only and Institutes of Higher Learning (IHLs) are excluded Faculty and staff must check the shareware owner's End User License Agreement (EULA) if use by IHLs is free or requires the paid version.

#### 4. Anti-Malware Software

The University licenses TrendMicro OfficeScan as the standard anti-malware software to protect University computers, allowing proper centralized management of the virus definitions and updates. Computers found without TrendMicro Officescan or with an outdated version must have the software installed and updated immediately. Faculty or staff responsible for the computers may install the software from <u>Software Center</u>.

#### 5. Use of Unauthorized Software

Faculty and staff must not use unauthorized software on NUS-owned equipment.

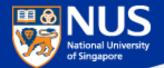

# Can I use Shareware?

Answer: Most shareware are free for personal use and not for commercial use. Read the terms and conditions to verify.

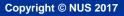

#### NUS National University of Singapore

# **Applying Information Security Policies**

| SN | Policy                                                                    | How does it apply to me?                                                                                                    |                                                                                                    |
|----|---------------------------------------------------------------------------|----------------------------------------------------------------------------------------------------|----------------------------------------------------------------------------------------------------|
|    |                                                                           | Chapters /Clauses                                                                                                    | Use Cases                                                                                                    |
| 7  | Data<br>Management                                                        | <ul> <li>Chp 3- Data Classification</li> <li>Chp 4 – Data Administration<br/>(Data Collection, Sharing,<br/>Reporting Loss)</li> </ul>                                                             | <ul> <li>Classify the University Data<br/>handled (NUS Confidential, NUS<br/>Restricted, NUS Internal, Public)</li> <li>Report data loss or leakage cases<br/>immediately to cceda@nus.edu.sg</li> </ul>                    |
| 8  | Guideline to<br>classification<br>and protection<br>of University<br>data | <ul> <li>Section D – Measures to<br/>protect University Data</li> </ul>                                                                                                    | <ul> <li>Secure data on laptop (using EFS),<br/>external USB storage (using<br/>Bitlocker) and email (e.g. using<br/>encrypted attachment sent via<br/>email)</li> </ul>                                                    |
| 9  | Cloud Policy                                                              | <ul> <li>Para 5.5 – Self Subscribed<br/>cloud service (for public or<br/>NUS Internal)</li> <li>Para 6 – Enterprise Subscribed<br/>cloud service (NUS<br/>Confidential, NUS Restricted)</li> </ul> | <ul> <li>Subscribe to appropriate cloud<br/>services depending on the data<br/>classification and risk assessment<br/>(contact <u>NUS IT Cloud</u><br/><u>Policy@nus.edu.sg for cloud</u><br/><u>assessment</u>)</li> </ul> |

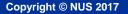

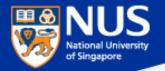

### 5. Self-Subscribed Cloud Service

This would include Cloud Services like DropBox, Facebook, Google Doc, 5.1. Google Drive, Prezi and Piazza, etc. For corporate data, excluding teaching materials and research data, there shall be no Self-Subscribed Cloud Service involving NUS Confidential, NUS Restricted or personal data as the terms of Cloud Services agreement from Cloud Service Providers (CSPs) are often non-negotiable. User shall approach his/her department and consider Enterprise-Subscribed Cloud Service by conducting proper risk assessment and legal reviews. For corporate data that are classified as NUS Internal and meant for internal audience only, staff may consider Self-Subscribed Cloud Service but user access to Cloud shall be restricted and authenticated.

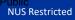

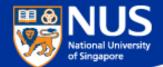

# How do I know if I can use a cloud solution for conducting **NUS business?**

Answer: Contact <u>NUS IT Cloud Policy@nus.edu.sg</u>.

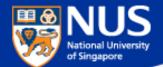

# Who must comply to IT Security Policy?

## Answer: IT Security Policy Chap 1 Clause 3.4.1

3.4.1 Every staff, student and external party that has dealings with NUS information system resources is responsible for protecting and preserving the information in accordance with NUS IT Security Policy

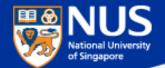

# Can I share IT Security Policy with my partners?

## Answer: Yes, IT Security Policy Chap 1 Clause 3.6.3

3.6.3 Where access is required by Supplier to University Data and IT Resources, Supplier is required to sign NDA and comply with AUP, IT Security Policy, Data Management Policy and Guideline on Use, Classification and Protection of University Data where applicable.

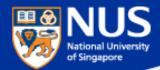

# **Data Protection Measures**

Security is lifestyle!

Think Safe. Think Secure.

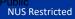

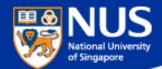

# Data Lifecycle & Data Protection Best Practices

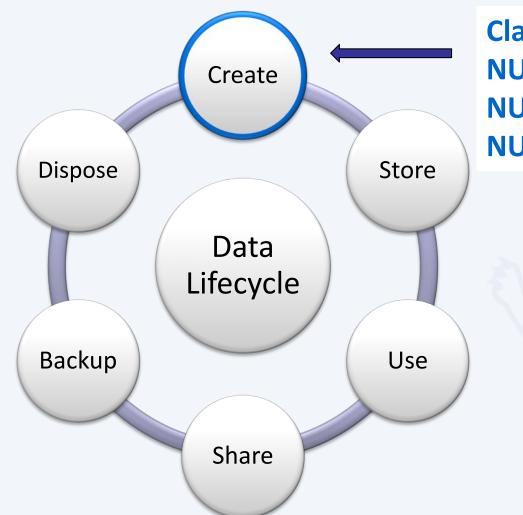

Classify data as NUS-Internal, NUS-Restricted or NUS-Confidential.

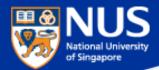

# **NUS-Confidential Data**

Documents, information, or materials which are sensitive or critical, including proprietary information, for use within NUS by authorised personnel on a need-to-know basis. Release of NUS Confidential data may result in financial loss, potential litigation and severe damage to the reputation and interests of NUS, or the individual or entity to which the documents, information or materials relate.

Examples:-

- Staff salary
- Staff appraisal
- Examination marks/grades (including CAP and SAP) and examination questions
- Admission data (results, admission points, criminal records)
- **Medical** records (including medical and case history, diagnosis, case note, etc)
- **Donor** records
- Credit card/Bank account information (including bank account number, name of payee, amount, etc. excluding staff number)
- NRIC/FIN (including unique identification number such as Singapore NRIC, FIN, employment pass no., work permit no., student pass no., etc)
- Information relating to significant University initiatives or collaborations which are being negotiated

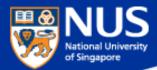

# **NUS-Restricted Data**

Documents, information, or materials other than those classified as NUS Confidential which are for use within NUS by authorised personnel on a need-to-know basis, including those which NUS has a contractual obligation to protect and all personal data as defined and classified in the DMP or any other applicable policy, procedure or guideline. Release of NUS Restricted data may involve damage to the reputation and interests of NUS, or the individual or entity to which the documents, information or materials relate.

#### Examples:-

- Student, current and ex-staff and alumni records (e.g. alumni employment details, including aggregated, banded and/or de-identified salary information of alumni and graduates), research grant information and data, certain management information and reports, and information covered by confidentiality obligations.
- Personal Data
  - a. Identification numbers (staff number, matriculation number)
  - b. Personal contact information (phone numbers, emails and addresses)
  - c. **Employment details** (including employer, designation, salary information of alumni and graduates, previous employment details of NUS staff)
  - d. Information on spouse, children and next-of kin

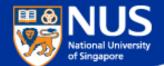

# How do l classify data?

Answer: For example, Label document header and/or footer with NUS Confidential, NUS Restricted and NUS Internal

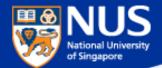

## How do we classify data?

## **NUS Confidential**

Classify data: e.g. Label the document header and footer with appropriate data classification

**e.g.** Tan Ah Kou S7712345B

## **NUS Confidential**

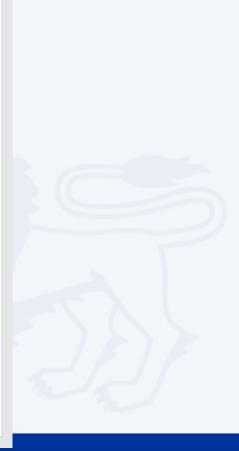

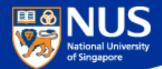

# Data Lifecycle & Data Protection Best Practices

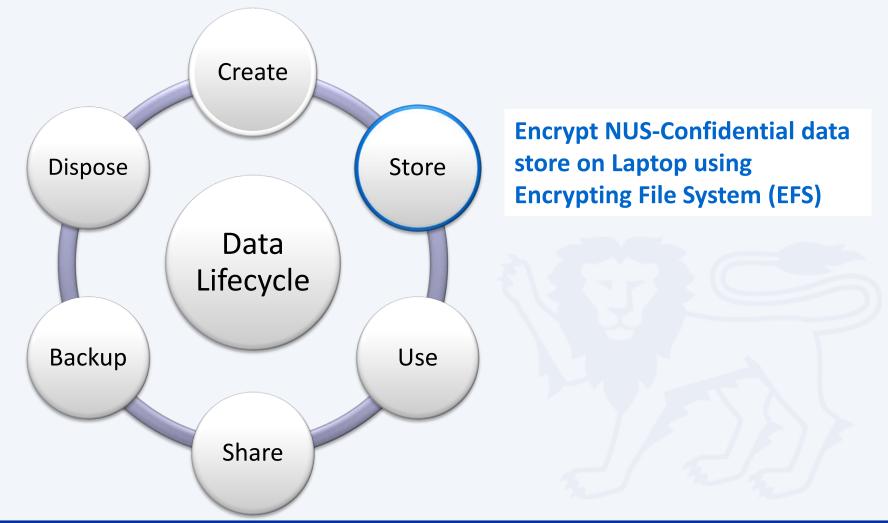

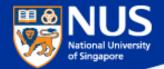

#### **Data Encryption & Decryption**

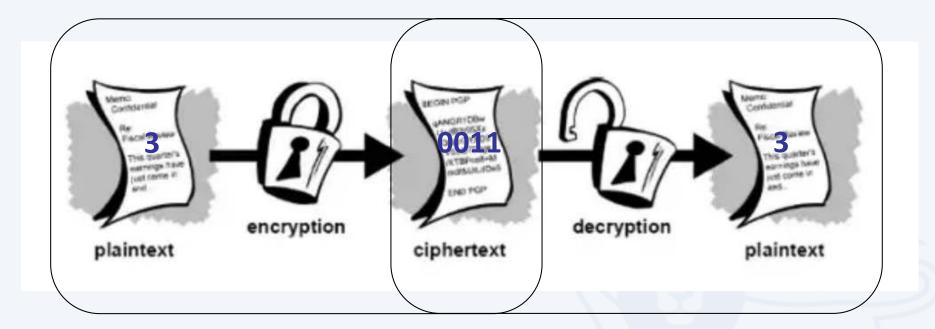

Source: https://www.quora.com/What-are-encryption-and-decryption

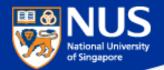

#### Sony's Data Leakage

First leaked data summary, some analysis courtesy of IdentityFinder:

- 26.4 GB in size, containing 33,880 files and 4,864 folders.
   Includes 47,426 unique Social Security Numbers (SSN)
   15,232 SSN belonged to current or former Sony employees
   3,253 SSN appeared more than 100 times
- 18 files contained between 10,860 and 22,533 SSN each.

Example of employee data found:

#### Get This: Sony Hack Reveals Company Stored Passwords in Folder Labeled 'Password'

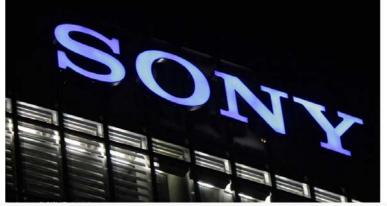

- One file (\HR\Benefits\Mayo Health\Mayo XEROX assessment feed) contains 402 full Social Security numbers, internal emails, plaintext passwords, and employee names
- An additional 3000 or more Social Security numbers, names, contact details, contact phone numbers, dates of birth, email addresses, employment benefits, workers compensation details, retirement and termination plans, employees previous work history, executive salaries, medical plans, dental plans, genders, employee IDs, sales reports, copies of passport information and receipts for travel, as well as money order details to purchase movie tickets to resell back to the Sony staff. The leaked information also included documents, payment, and account information to order custom jewelry from Tiffany & CO via email.

#### Source :

https://www.riskbasedsecurity.com/2014/12/a-breakdown-and-analysis-of-the-december-2014-sony-hack/ https://www.entrepreneur.com/article/240517

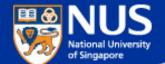

# How do we prevent data from being accessed by unauthorized person?

**Answer: Encrypt the data** 

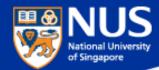

#### **Encrypt Windows Folders (using EFS)**

Right click on folder to encrypt. Select the option, "Properties".

| avorite Links                                                                                                    | Name             |                                                                                                    | Date modified                          | Туре                                                                          | Size                                 |
|----------------------------------------------------------------------------------------------------|------------------|----------------------------------------------------------------------------------------------------|----------------------------------------|-------------------------------------------------------------------------------|--------------------------------------|
| Documents<br>Pictures                                                                                                    | L encrypt        | lemo_090525_1<br>Explore                                                                                                    | 5/26/2009 3:42 PM<br>5/25/2009 5:18 PM | File Folder<br>File Folder<br>File Folder                                     | 4.072.07                             |
| More >><br>Folders                                                                                                    | Gemo Copen       | Open as Notebook in (                                                                                                    | DiseNote *                             | WinZip File<br>Microsoft Office W<br>Microsoft Office W<br>Microsoft Office W | 4,073 KB<br>13 KB<br>14 KB<br>831 KB |
| DBAN     defacement     Downloads     EFS demo     demo of EFS     encryption_demo_090525_1     encryption_EFS_demo1     freshmen orientation     IEM update list | entryp<br>readme | Share<br>WinZip<br>Groove Folder Synchro<br>Restore previous versio<br>Combine supported fil<br>Send by YouSendit<br>Send To<br>Cut | Ins                                    | CPTL File<br>Text Document                                                    | 3,551 KB<br>1 KB                     |
| ISMS     My Documents     My Google Gadgets     My Received Files                                                                                                 |                  | Copy<br>Create Shortcut<br>Delete<br>Rename                                                                                         |                                        |                                                                               | FFS EFS                              |
| encryption_EFS_demo1<br>File Folder                                                                                                    |                  | Properties                                                                                                    | 7                                      | ~                                                                             | 1                                    |

Note: EFS can encrypt the folders and files

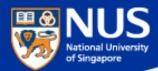

- Type certmgr.msc in the Search box and hit the ENTER key.
- Select Personal Folder and Click Certificates. Select userID.

| Filters                                          | File Action View Help                                                                                                    | - 0                   | ×        |
|--------------------------------------------------|----------------------------------------------------------------------------------------------------|-----------------------|----------|
| Best match                                       |                                                                                                    |                       |          |
| Certmgr.msc<br>Microsoft Common Console Document | Certificates - Current User                                                                                                    | Issued By<br>ccegjse  | Ex<br>18 |
| ©<br>Certmgr.msc                                 | Certificates<br>Certificates<br>Certificate Enrollment Req<br>Certificate Enrollment Req<br>Certificate Enrollment Req | Communications Server | 29       |
| = A 🗆 🗎 🛃 🌄                                      | Compart Card Trusted Depte                                                                                                    |                       | >        |

Reference: https://nusit.nus.edu.sg/its/resources/landing/

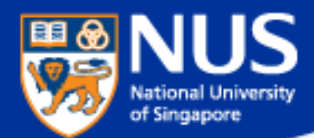

- Click Action -> All Tasks -> Export.
- Click Next on Certification Export Wizard

| ᡖ ce   | ertmgr - [Certificates - Curren             | nt User\Personal\Certificates] -                                                                                                    |                                           |
|--------|---------------------------------------------|----------------------------------------------------------------------------------------------------|-------------------------------------------|
| File   | Action View Help                            |                                                                                                    |                                           |
| <= ■   | Open                                        |                                                                                                    |                                           |
| 🖓 Ce   |                                             | Open - Export Wizard                                                                                                    | ×                                         |
| ✓ 📫    | Cut                                         | Request Certificate with New Key                                                                                                    |                                           |
| > 🖺    | Сору                                        | Renew Certificate with New Key                                                                                                    |                                           |
|        | Delete                                      | Advanced Operations > Welcome to the Certificate Export                                                                                                    | Wizard                                    |
| 5      | Properties                                  | Export This wizard helps you copy certificates, certificate true<br>from a certificate store to your disk.                                                                     | st lists and certificate revocation lists |
|        | Help                                        |                                                                                                    |                                           |
| >      | Third-Party Root Certificat                 | A certificate, which is issued by a certification authorit<br>contains information used to protect data or to estab<br>certificate store is the system area where certificates | lish secure network connections. A        |
|        | Trusted People                              |                                                                                                    |                                           |
|        | Client Authentication Issue<br>Other People | To continue, click Next.                                                                                                    |                                           |
| 5      | Local NonRemovable Certi                    |                                                                                                    |                                           |
| > 🖆    | LyncCertStore                               |                                                                                                    |                                           |
| > 🖺    | MSIEHistoryJournal                          |                                                                                                    |                                           |
| > 🖺    | Certificate Enrollment Req                  |                                                                                                    |                                           |
| <      | Smart Card Tructed Poots                    | <                                                                                                    |                                           |
| Export | a certificate                               |                                                                                                    |                                           |
|        |                                             |                                                                                                    |                                           |

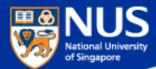

- Select "Yes, export the private key"
- Click Next on Certification Export Wizard

| - 😺 Certificate Export Wizard                                                                                                    | 🗧 😓 Certificate Export Wizard                                                    |
|----------------------------------------------------------------------------------------------------|----------------------------------------------------------------------------------|
| Export Private Key<br>You can choose to export the private key with the certificate.                                                       | Export File Format<br>Certificates can be exported in a variety of file formats. |
| Private keys are password protected. If you want to export the private key with the certificate, you must type a password on a later page. | Select the format you want to use:                                               |
| Do you want to export the private key with the certificate?                                                                                | O DER encoded binary X.509 (.CER)                                                |
| • Yes, export the private key                                                                                                    | Base-64 encoded X.509 (.CER)                                                     |
| ○ No, do not export the private key                                                                                                    | Cryptographic Message Syntax Standard - PKCS #7 Certificates (.P7B)              |
|                                                                                                    | Include all certificates in the certification path if possible                   |
|                                                                                                    | Personal Information Exchange - PKCS #12 (.PFX)                                  |
|                                                                                                    | Include all certificates in the certification path if possible                   |
|                                                                                                    | Delete the private key if the export is successful                               |
|                                                                                                    | Export all extended properties                                                   |
|                                                                                                    | Enable certificate privacy                                                       |
|                                                                                                    | Microsoft Serialized Certificate Store (.SST)                                    |
|                                                                                                    |                                                                                  |
|                                                                                                    |                                                                                  |
| Next Cancel                                                                                                    |                                                                                  |
|                                                                                                    | Next Cancel                                                                      |

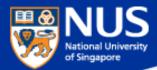

- Select Password option and Enter Password. Click Next on Certification Export Wizard.
- Click on Browse button, select the folder and enter filename for the EFS Key.

| 🗧 🛃 Certificate Export Wizard                                                                                         | 🗧 🍜 Certificate Export Wizard                                     |
|----------------------------------------------------------------------------------------------------|-------------------------------------------------------------------|
| Security<br>To maintain security, you must protect the private key to a security principal or by using<br>a password. | File to Export<br>Specify the name of the file you want to export |
| ☐ Group or user names (recommended)<br>Add<br>Remove                                                                  | File name:         D:\05_Awareness\Talk 2018\MyEFSKey.pfx         |
| Next Cancel                                                                                                    | Next Cancel                                                       |
|                                                                                                    |                                                                   |

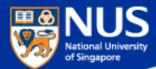

Click Finish on Certification Export Wizard.

🔶 🛷 Certificate Export Wizard

#### **Completing the Certificate Export Wizard**

You have successfully completed the Certificate Export wizard.

You have specified the following settings:

| File Name                                          | D:\05_Awareness\Talk 2018\MyEFSKe     |
|----------------------------------------------------|---------------------------------------|
| Export Keys                                        | Yes                                   |
| Include all certificates in the certification path | Yes                                   |
| File Format                                        | Personal Information Exchange (*.pfx) |
|                                                    |                                       |
|                                                    |                                       |
|                                                    |                                       |
| <                                                  | >                                     |

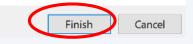

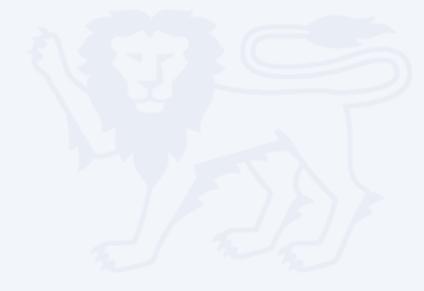

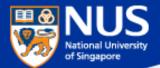

Certificate Export Wizard  $\times$ 

The export was successful.

OK

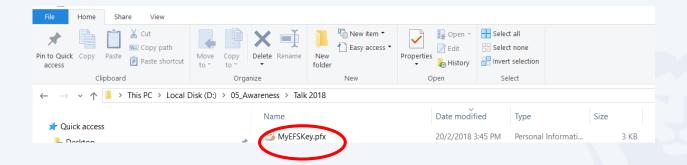

Always copy EFS key to another device such as USB.

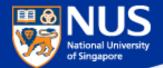

# What happens if I lose my EFS key?

Answer: Data cannot be decrypted.

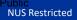

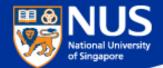

#### Data Lifecycle & Data Protection Best Practices

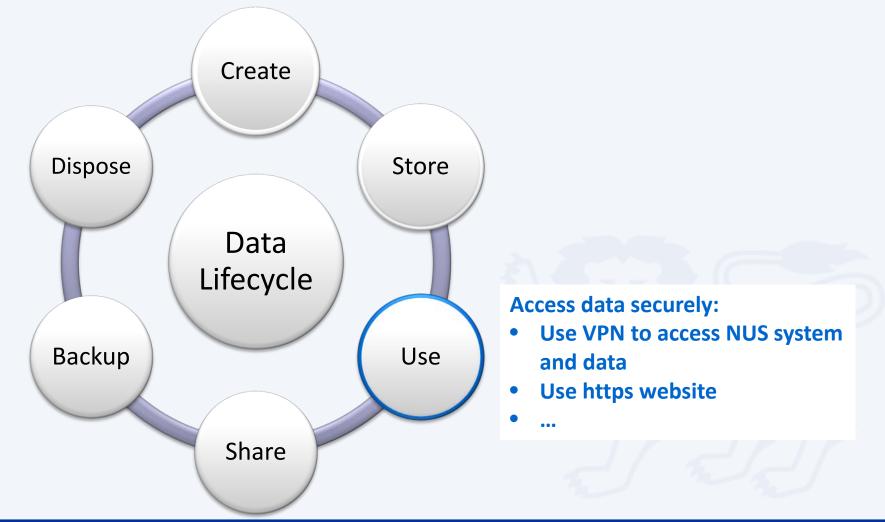

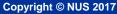

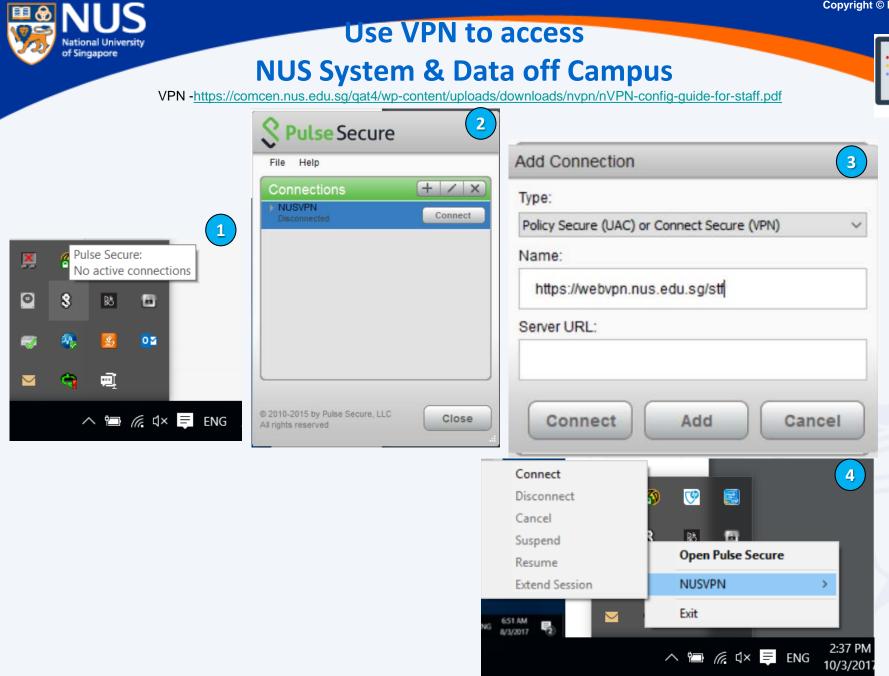

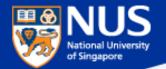

#### Use https website

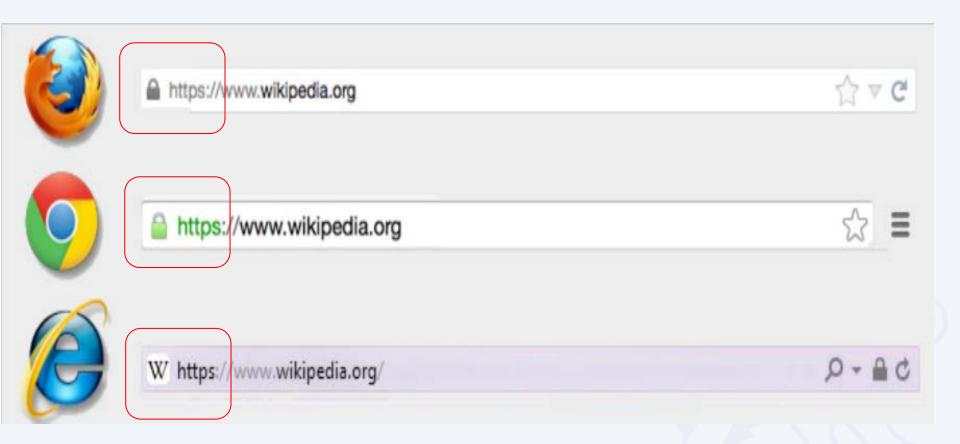

Source: https://blog.easynews.com/http-vs-https-whats-the-difference/

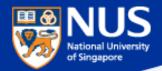

#### Do not store password in browser

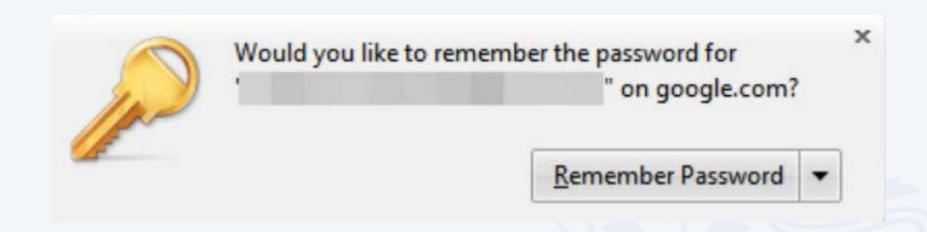

Source: https://www.pandasecurity.com/mediacenter/security/browser-saves-password-secure/

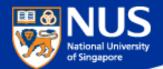

# Should I use my NUS email address for registering with social media site?

Answer: No, you might received unsolicited emails from mailing group or unknown sender when you use NUS email account for subscribing to social media website.

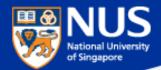

## What are the Data Protection Best Practices ?

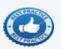

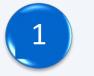

Use VPN to access NUS System and data off campus.

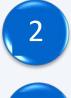

- Use https website for sensitive transactions (e.g. requires login)
- Never remember password in browser.

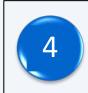

Log off from browser application after using it.

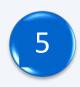

Keep work and personal email accounts separate.

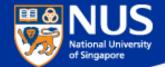

## Data Lifecycle & Data Protection Best Practices

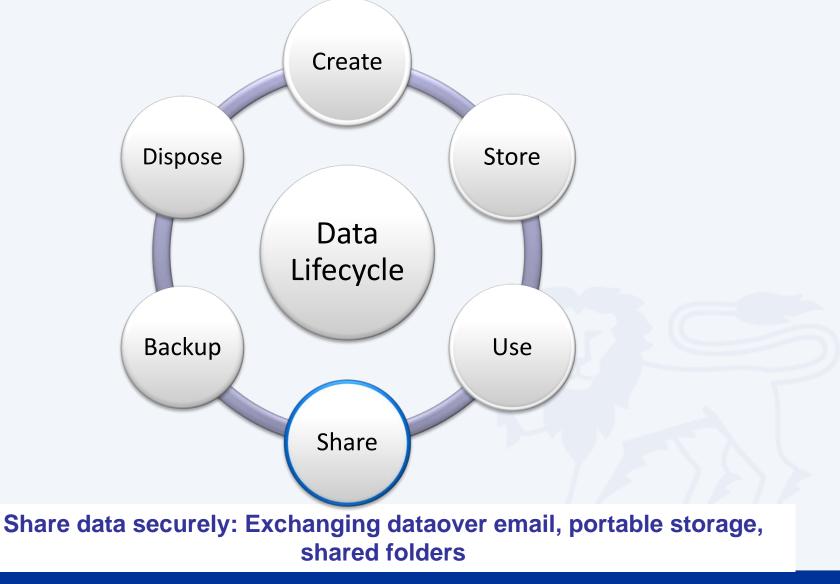

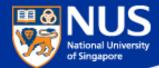

#### **Sending Out Personal Data by Mistake**

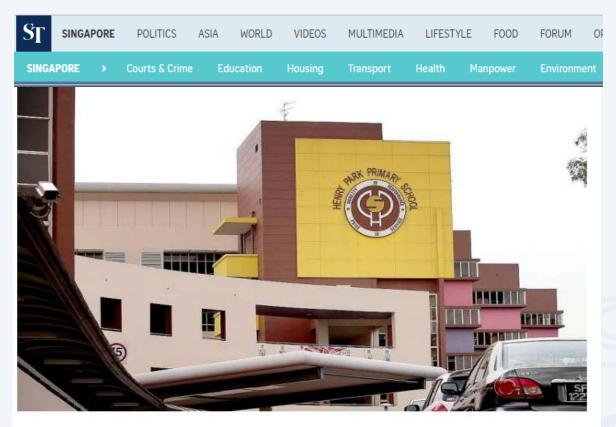

The personal data of more than 1,900 pupils from Henry Park Primary School was leaked when an Excel spreadsheet containing the children's particulars was mistakenly sent out to about 1,200 parents as part of an update about a school event. The file contained the names and birth certificate numbers of all 1,900 pupils in the school, and the names, telephone numbers and e-mail addresses of their parents.

Source (Mar 1, 2017): <u>http://www.straitstimes.com/singapore/take-steps-to-secure-online-accounts-experts-urge</u>

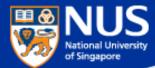

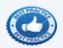

Copyright © NUS 2017

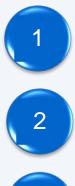

3

- Check that the recipient email address is correct
- Encrypt the file with password using Winzip
- Set delay email delivery

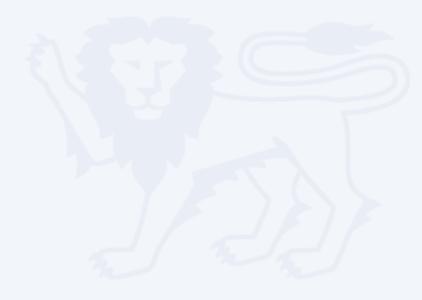

 $\times$ 

V

Add

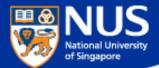

## Encrypt Files with Password using Winzip

| $\rightarrow$ $\checkmark$ $\uparrow$ $\checkmark$ This PC $\rightarrow$ New Vo                                                                                                    | Name                                     |                                                                                                    | Date modified |             | Type Size                                                                                                    |   |                                                                                                    |                          |                                       |
|----------------------------------------------------------------------------------------------------|------------------------------------------|----------------------------------------------------------------------------------------------------|---------------|-------------|----------------------------------------------------------------------------------------------------|---|----------------------------------------------------------------------------------------------------|--------------------------|---------------------------------------|
| <ul> <li>Quick access</li> <li>Desktop</li> <li>Downloads</li> <li>Documents</li> <li>Pictures</li> <li>ccegise</li> </ul>                                                                                                    | Name<br>* © Der<br>* © Rea<br>* EFS<br>* | Open<br>ac<br>Edit                                                                                                    |               | M<br>M<br>M | Iype Size<br>Microsoft Word D<br>TXT File<br>File folder                                                                           | 0 | КВ                                                                                                    |                          |                                       |
| <ul> <li>Desktop</li> <li>NUS Staff 2017</li> <li>reference</li> <li>Risk</li> <li>OneDrive</li> <li>This PC</li> <li>Desktop</li> <li>Documents</li> <li>Downloads</li> <li>Music</li> <li>Pictures</li> <li>Videos</li> <li>Windows10_OS (C:)</li> <li>Local Disk (D:)</li> <li>New Volume (E:)</li> </ul> |                                          | <ul> <li>Convert to Adobe PDF and EMail</li> <li>Combine files in Acrobat</li> <li>Scan with Windows Defender</li> <li>Convert to PDF in Foxit PhantomF</li> <li>Open with</li> <li>Metadata Properties</li> <li>About</li> <li>Zip and Share (WinZip Express)</li> <li>WinZip</li> <li>Restore previous versions</li> <li>Send to</li> <li>Cut</li> <li>Copy</li> <li>Create shortcut</li> <li>Delete</li> </ul> |               | 9<br>9<br>9 | Add to Zip file<br>Add to Demo.zip<br>Add to recently used Zip file<br>Zip and E-Mail Demo.zip<br>Zip and E-Mail Plus<br>Configure | e | Add Files Select options for the f File name Type a name for the Zip file: Demo.zip Compression Type ①.Zip: Legacy (max. compatibility) O.Zipx: Best method (smallest size) Encryption Encrypt files | <b>Destinatio</b><br>E:\ | on<br>restination<br>g<br>rath<br>Sys |
| Network                                                                                                    |                                          | Properties                                                                                                    |               |             |                                                                                                    |   | Conversions       Convert to PDF       Reduce photos       Watermark                                                                                                    |                          |                                       |

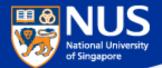

## Encrypt Files with Password using Winzip

Configure your Winzip encryption settings to AES 256

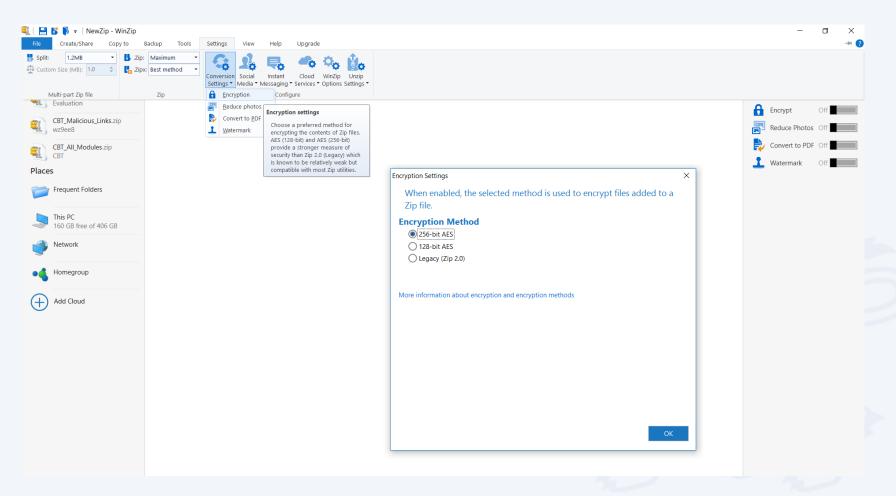

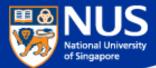

## **Deferment of Email Delivery**

From outlook client, go to File->Rules and Alerts->New Rule

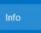

Save As

Print

Open & Export

**Enterprise Vaul** 

Office Account

Options

 $(\leftarrow)$ 

| Microsoft                | us.edu.sg                                                                                                    |
|--------------------------|----------------------------------------------------------------------------------------------------|
| Add Account              | Account Settings<br>Change settings for this account or set up more connections.<br>Access this account on the web.<br>https://exchange.nus.edu.sg/OWA/                 |
| Automatic<br>Replies     | Automatic Replies (Out of Office)<br>Use automatic replies to notify others that you are out of office, on vacation, or not<br>available to respond to e-mail messages. |
| Cleanup<br>Tools *       | Mailbox Cleanup<br>Manage the size of your mailbox by emptying Deleted Items and archiving.                                                                             |
| Manage Rules<br>& Alerts | Rules and Alerts<br>Use Rules and Alerts to help organize your incoming e-mail messages, and receive<br>updates when items are added, changed, or removed.              |

| les and Ale                  | 100      |                       |               |        |      |           |             |    | 9 |
|------------------------------|----------|-----------------------|---------------|--------|------|-----------|-------------|----|---|
| mail Rules                   | Man      | age Alerts            |               |        |      |           |             |    |   |
| New Rule                     | ile C    | hange Rule 🔻          | 🗈 сору        |        | ÷. • | Bun Rules | Now Options |    |   |
| Rule (ap                     | pplied i | n the order s         | nown)         |        |      | Actions   |             |    | ^ |
| I on this of                 | compu    | er only (clie         | t-only)       |        |      |           |             | IY |   |
| le descript                  | tion (c  | lick an under         |               | editiv |      |           |             |    | * |
| Apply this ri<br>on this com | rule aff | er I send the<br>only | ined value to | edit): |      |           |             |    | ~ |
| Apply this r                 | rule aff | er I send the<br>only | ined value to | edit): |      |           |             |    | < |

Manage COM Add-ins

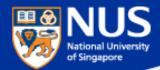

#### **Deferment of Email Delivery**

#### Select the option, "Apply rule on message I send". Click the button, "Next"

| art fr                       | om a template or from a blank rule                                                                                                    |
|------------------------------|----------------------------------------------------------------------------------------------------|
|                              | Select a template                                                                                                    |
| Stay                         | Organized                                                                                                    |
| *                            | Move messages from someone to a folder                                                                                                    |
| -                            | Move messages with specific words in the subject to a folder                                                                                                    |
| -                            | Move messages sent to a public group to a folder                                                                                                    |
|                              | Flag messages from someone for follow-up                                                                                                    |
| *                            | Move RSS items from a specific RSS Feed to a folder                                                                                                    |
| Stay                         | Up to Date                                                                                                    |
| -                            | Display mail from someone in the New Item Alert Window                                                                                                    |
| -                            | Play a sound when I get messages from someone                                                                                                    |
|                              | Send an alert to my mobile device when I get messages from someon                                                                                                    |
| Start                        | from a blank rule                                                                                                    |
| $\sim$                       | Apply rule on messages I receive                                                                                                    |
|                              |                                                                                                    |
| 1                            | Apply rule on messages I send                                                                                                    |
| 10                           | Apply rule on messages I send                                                                                                    |
| 1                            | Apply rule on messages I send                                                                                                    |
| 12                           | Apply rule on messages I send                                                                                                    |
| †⊑                           | Edit the rule description (click an underlined value)                                                                                                    |
|                              |                                                                                                    |
| Apply<br>from                | Edit the rule description (click an underlined value)<br>this rule after the message arrives<br>people or public group                                                                           |
| Apply<br>from<br>move        | Edit the rule description (click an underlined value)<br>this rule after the message arrives<br>people or public group<br>it to the <u>specified</u> folder                                      |
| Apply<br>from<br>move        | Edit the rule description (click an underlined value)<br>this rule after the message arrives<br>people or public group                                                                           |
| Apply<br>from<br>move<br>and | Edit the rule description (click an underlined value)<br>this rule after the message arrives<br><u>people or public group</u><br>it to the <u>specified</u> folder<br>stop processing more rules |
| Apply<br>from<br>move<br>and | Edit the rule description (click an underlined value)<br>this rule after the message arrives<br>people or public group<br>it to the <u>specified</u> folder                                      |
| Apply<br>from<br>move<br>and | Edit the rule description (click an underlined value)<br>this rule after the message arrives<br><u>people or public group</u><br>it to the <u>specified</u> folder<br>stop processing more rules |
| Apply<br>from<br>move<br>and | Edit the rule description (click an underlined value)<br>this rule after the message arrives<br><u>people or public group</u><br>it to the <u>specified</u> folder<br>stop processing more rules |

#### Select the option, "Apply on this computer only". Click the button, "Next"

| Rules Wizard                                                                                                    | × |
|----------------------------------------------------------------------------------------------------|---|
| Which condition(s) do you want to check?<br>Step 1: Select condition(s)                                                                                                    |   |
| through the specified account         marked as importance         marked as sensitivity         sent to people or public group         with specific words in the body         with specific words in the subject or body         with specific words in the recipient's address         assigned to category category         assigned to any category         which has an attachment         with size in a specific range         uses the form name form         with is a meeting invitation or update         from RSS Feeds with specified text in the title         from any RSS Feed         of the specific form type |   |
| ✓ on this computer only                                                                                                    | ~ |

Step 2: Edit the rule description (click an underlined value)

Apply this rule after I send the message on this computer only

< Back

Next >

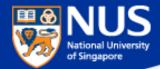

#### **Deferment of Email Delivery**

Select the option, "**Defer delivery by a number of minutes**". Click on the hyperlink, " a number of" and specify the number of minutes to delay. Click the button, "**Finish**"

| Rules Wizard                                                                        |                           |                     |        | ×      |
|-------------------------------------------------------------------------------------|---------------------------|---------------------|--------|--------|
|                                                                                     |                           |                     |        |        |
| What do you want                                                                    | to do with the m          | essage?             |        |        |
| Step 1: Select actio                                                                | n(s)                      |                     |        |        |
| assign it to the                                                                    | category catego           | ory                 |        |        |
| move a copy to                                                                      | o the <u>specified</u> fo | lder                |        |        |
| 🗌 flag message f                                                                    | or action in a nu         | <u>mber of days</u> |        |        |
| 🗌 clear message                                                                     | 's categories             |                     |        |        |
| mark it as imp                                                                      | ortance                   |                     |        |        |
| stop processin                                                                      | g more rules              |                     |        |        |
| mark it as sens                                                                     |                           |                     |        |        |
| notify me wher                                                                      |                           |                     |        |        |
| notify me wher                                                                      |                           |                     |        |        |
|                                                                                     | e to <u>people or p</u>   |                     |        |        |
| defer delivery                                                                      | by <u>a number of</u> r   | minutes             |        |        |
| Step 2: Edit the rul<br>Apply this rule af<br>on this computer<br>defer delivery by | ter I send the me         | ssage               | value) |        |
|                                                                                     |                           |                     |        |        |
|                                                                                     | Cancel                    | < Back              | Next > | Finish |

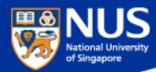

#### **Sharing out Confidential Data Unknowingly**

#### What is Open Shares

This a user misconfiguration where shared folder permission is set to allow <u>EVERYONE</u> to have full access. It provides a very easy and effective way for attackers to browse and steal the (sensitive) data without any hacking tool or skill.

#### What should I DO

You should do a self-check on your computer to discover if there is any Open Shares or folder that has been shared unintentionally, and remove it immediately.

#### SECURITY ADVISORY

NUS COMPUTER CENTRE

Dear Colleagues,

Sometimes we share files and folders on our Windows PC with colleagues for work purpose. However, if the security permissions are not set correctly, the (sensitive) data being shared will be exposed and accessible to <u>anyone</u>, including unauthorized personnel. Stealing data via insecure shared folders can be easily done by someone who is moderately IT savvy.

We suggest that you perform a self-check on your PC to find and remove any insecure shared folders. Please click <u>here</u> for the detailed steps.

Computer Centre will also perform regular scans on all staff PCs to check for insecure shared folders. The relevant department management will be notified if insecure shared folders are identified.

Regards,

Wu Wenlong Head (IT Security)

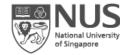

Computer Centre

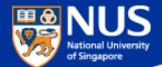

# What is an Open Share folder?

**Answer:** 

Content within folders can be read, update and delete by everyone.

#### **Remove Insecure Share Folders**

| 🖅 Run                                                                                            |                                                |                                                                    | ×                                                |                                      |          |        |
|--------------------------------------------------------------------------------------------------|------------------------------------------------|--------------------------------------------------------------------|--------------------------------------------------|--------------------------------------|----------|--------|
| Type the name o<br>resource, and Wi                                                              |                                                | der, document, or Inte<br>it for you.                              | ernet                                            | Users Properties                     |          |        |
| Open: fsmgmt.msc                                                                                 | 1                                              |                                                                    | ~                                                | General Publish Share Permissions Si | ecurity  |        |
| Shared Folders<br>File Action View Help                                                          |                                                |                                                                    |                                                  | Group or user names:                 |          |        |
|                                                                                                  |                                                |                                                                    | Share to only authorized party                   |                                      |          |        |
| <ul> <li>Shared Folders (Local)</li> <li>Shares</li> <li>Sessions</li> <li>Open Files</li> </ul> | Share Name<br>R ADMINS<br>R CS<br>R DS<br>R ES | Folder Path<br>C:\WINDOWS<br>C:\<br>D:\<br>E:\                     | Type<br>Windows<br>Windows<br>Windows<br>Windows | and not                              | everyone | Remove |
|                                                                                                  | R IPCS                                         | Cilleon                                                            | Windows                                          | Permissions for Everyone             | Allow    | Deny   |
|                                                                                                  | Users                                          | Open<br>Stop Sharing<br>All Tasks<br>Refresh<br>Properties<br>Help | > 2                                              | Full Control<br>Change<br>Read       |          |        |

https://comcen.nus.edu.sg/services/it\_security/data-security/check-and-remove-insecure-shared-folders/

JS

ational University f Singapore

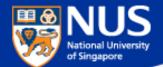

# How can I share large amount of data with other NUS colleagues?

**Answer: Use Nbox, Sharepoint** 

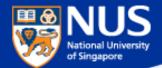

# Do I need to encrypt NUS data that are stored on portable storage?

Answer: Yes, use Bitlocker. Refer to Guideline for Use, Classification and Protection of Data, Section D, Table 2.

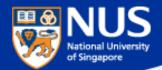

## **Enable Bit Locker**

Source: https://nusit.nus.edu.sg/its/resources/bitlocker/install-bitlocker/

#### Window 10

- 1. Insert your thumbdrive into your computer.
- 2. Go to Computer and look for the drive letter assigned to your thumbdrive.
- 3. Right-click the drive and select Turn on BitLocker.

| Removal | ble Disk (F:)                                                   |
|---------|-----------------------------------------------------------------|
| 7.60 GE | Open<br>Open in new window<br>Pin to Start<br>Turn on BitLocker |
|         | Open AutoPlay                                                   |

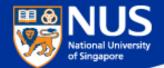

## Data Lifecycle & Data Protection Best Practices

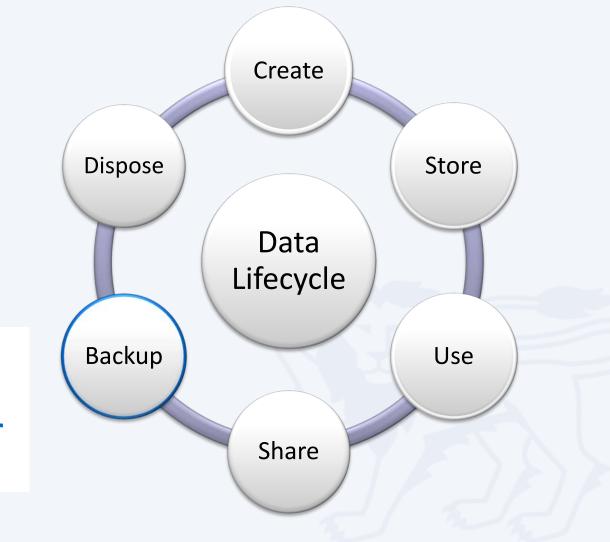

Save important data from your computer to other device

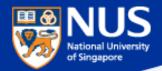

# nBox at a Glance

|                            | Personal                                  | Team folde |  |
|----------------------------|-------------------------------------------|------------|--|
| Storage space              | 1TB (~1000GB)                             | 20GB       |  |
| Max. single file size      | 10GB                                      |            |  |
| Max. number of devices     | 5 per user                                |            |  |
| File versioning            | Yes (up to 10 versions per file)          |            |  |
| Retention of deleted files | Yes (up to 30 days)                       |            |  |
| Available on               | Windows, Mac, iOS, Android & web browsers |            |  |
| Who can use nBox           | NUS staff only                            |            |  |
| Cost                       | Free                                      |            |  |

#### https://nusit.nus.edu.sg/services/online\_storage/nbox/

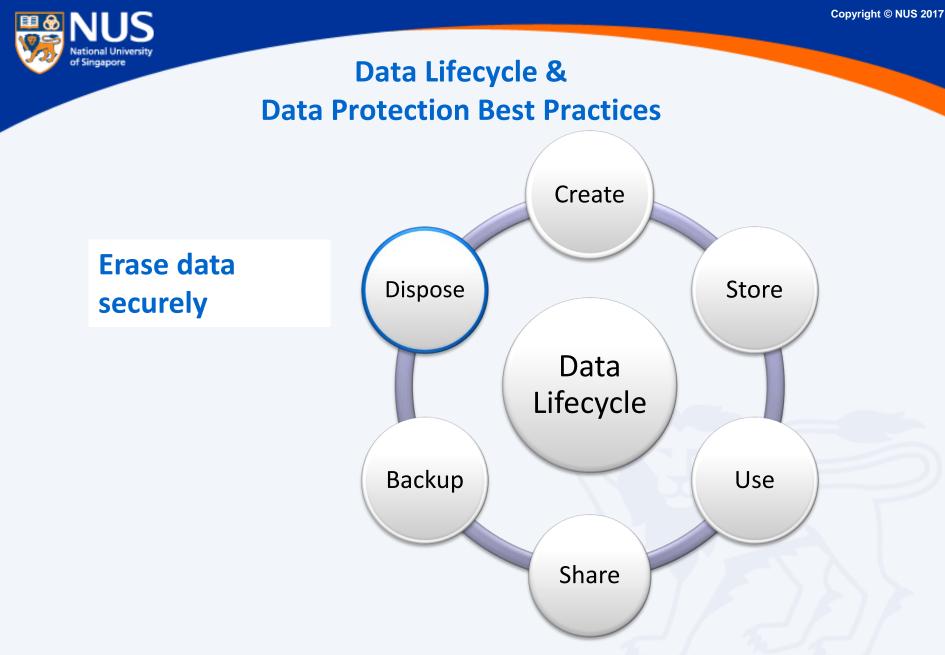

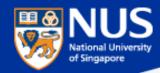

# Secure Disposal of Hard Disk using Blancco Drive Eraser

https://inetapps.nus.edu.sg/comcen/security/protect-data/secure-hard-disk-disposal-using-blancco.html

It is mandatory to erase and destroy all University data stored in the storage media before disposal. For redeployment of hard disk, use Blancco for secure erasure. For disposal of any functional or non-functional hard disk that the data cannot be erased by Blancco, physical destruction would be required; shred/incinerate Solid State Drive (SSD) and degauss Hard Disk Drive (HDD).

NUS IT Co-op offers these services. You may contact them at 67792942 or email at <u>coppc05@nus.edu.sg</u>.

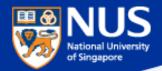

#### **Dispose Data Securely**

# Dumping paper with personal info? Shred it, says watchdog

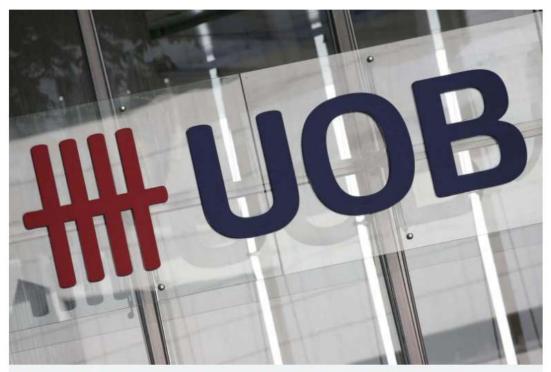

A logo of the United Overseas Bank Limited seen in Singapore's central business district on January 7. PHOTO: REUTERS

#### Source: Straits Times 21 Jul 2016

Paper containing personal information must be shredded into small pieces and not dumped in unsecured bins.

Similarly, personal data stored on electronic media such as computer hard disks, USB drives or DVDs must be erased using specialised software to avoid accidental data leaks

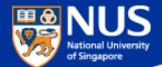

# When and how do I report Data loss?

#### **Answer:**

Report immediately your supervisor and to cceda@nus.edu.sg

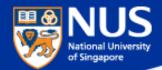

# Trending Cyber Attacks Techniques: Phishing, Digital Currency Mining & Ransomware

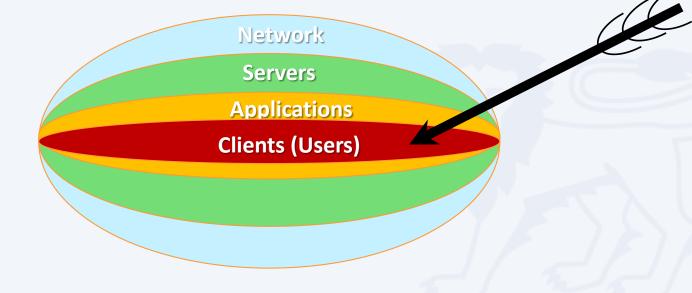

NUS Restricted

#### NUS National University of Singapore

# **"91% of Cyberattacks begins with Phishing Email"**

– TrendMicro

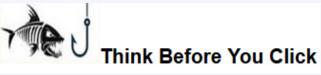

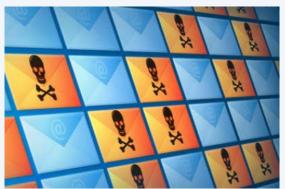

# Phishers use email to:

- Trick you into handing over your user information so that they can gain access to your system and network.
- Entice you to click on links that take you to web sites that will infect your computer with malware just by visiting it.
- Deliver file attachments that can infect your computer with malware.

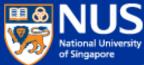

# Phishing email with attachment Singtel warns of fake billing e-mail

PUBLISHED MAR 23, 2017, 5:00 AM SGT

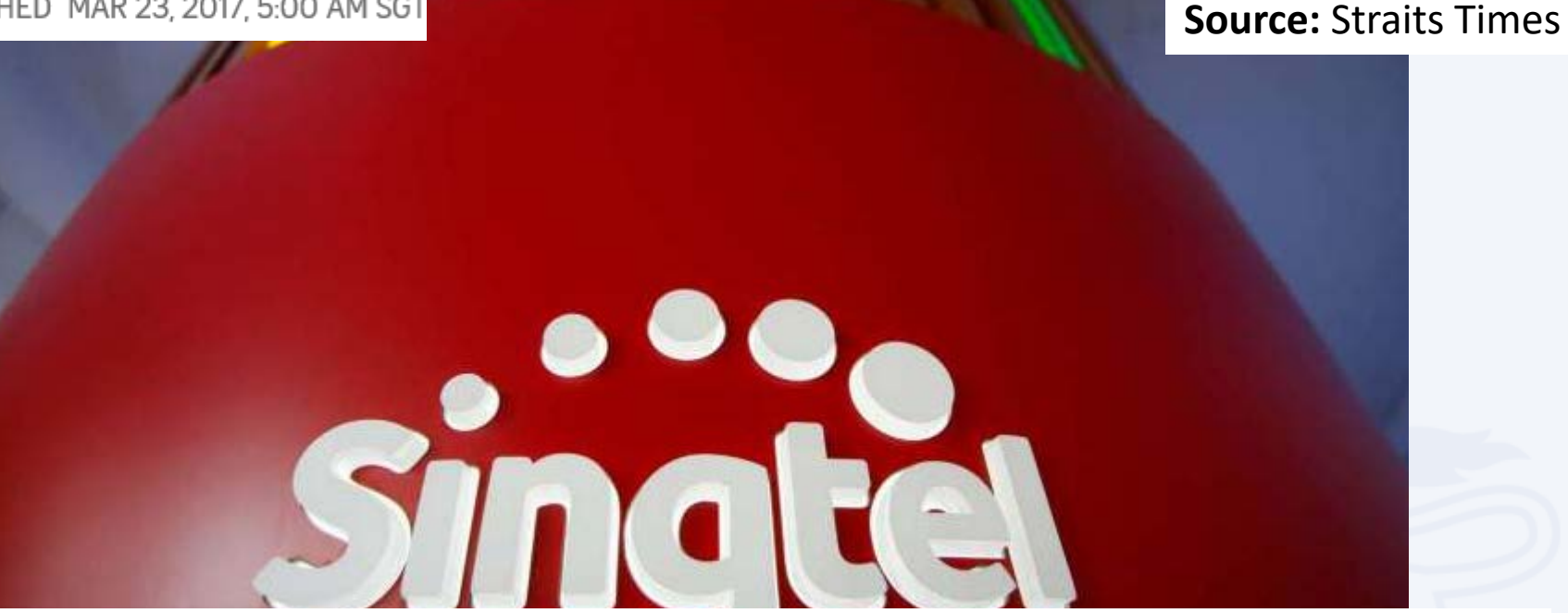

Singtel advises recipients of suspicious e-mails "not to respond to or click on any links in the message" and to delete such e-mails immediately.

ST understands that there were e-mails sent on Monday and Tuesday from noreply-@singtel.com.sg with the header "Your Sigtel (sic) bill is now available for download"

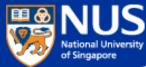

### Phishing via Phone Calls with modified Caller ID

# Singapore Airlines warns of phishing scams offering free air tickets

Beware of emails, **calls**, messages, surveys and contests that claim to be from Singapore Airlines (SIA) and which offer free air tickets or credits, said the flag carrier on Wednesday (Dec 20).

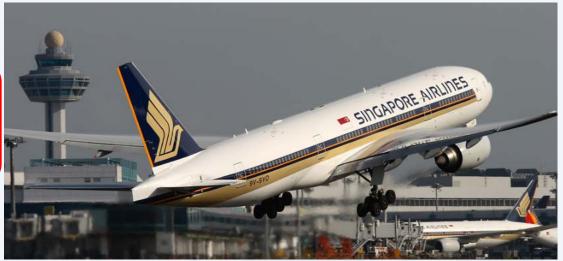

To appear more authentic, some scammers modify their caller ID to imitate SIA's official telephone numbers. ... The airline also advised customers to be on the alert for phishing websites that appear similar to the official SIA website, and to exercise caution in sharing their personal details online.

https://www.channelnewsasia.com/news/singapore/singapore-airlines-warns-of-phishing-scams-offering-free-air-9513474

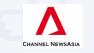

Published Dec 20, 2017

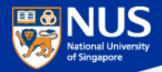

### **Phishing via WhatsApp**

# NTUC FairPrice 45th anniversary gift card message is a scam, supermarket chain warns

The new scam invites people to click on a link in a message claiming that FairPrice is giving away gift cards for its 45th anniversary.

A copy of the message that a Straits Times reader received via **WhatsApp** reads: "Fairprice celebrates its 45th anniversary and gives each gift cards worth 400SGD each! I have just received one from here: http:// fairprice. com /anniversary".

http://www.straitstimes.com/singapore/ntuc-fairprice-45th-anniversary-gift-card-message-is-a-scam-supermarket-chain-warns

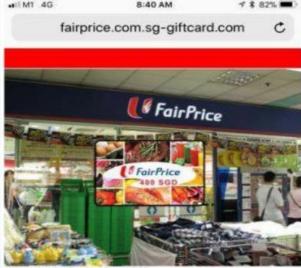

To celebrate the 45th anniversary, FairPrice is giving away 400 SGD free gift card!

#### Gift cards remain: 276

#### Congratulations!

You have qualified to win one 400 SGD gift card! Here's how it goes on:

1. Inform 15 Whatsapp friends about this promotion (Click on

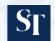

Published Jan 9, 2018

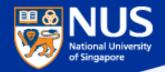

# Phishing via Email, SMS, whatsApp

### Source: Straits Times 7 Sep 2017

# AXA data breach affects 5,400 Singapore customers

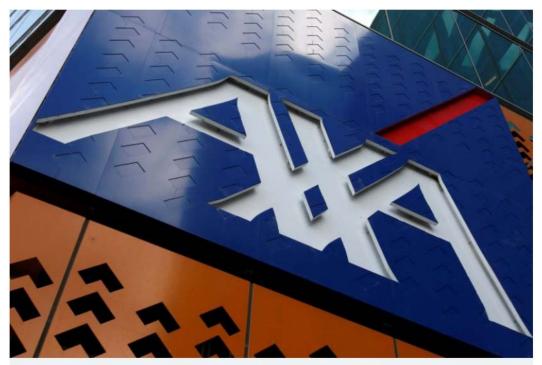

The Singapore arm of AXA Insurance said that the personal data of 5,400 of its customers were stolen during a cyber attack. PHOTO: REUTERS

.. e-mail address, mobile number and date of birth were exposed

AXA made a police report, and advised customers to do the same if they had inadvertently disclosed personal data as a result of phishing attempts in the last few months as it could be connected to the AXA hacking incident

This method, known as phishing, can be executed via e-mail, SMS and WhatsApp - now that hackers have users' e-mail address and mobile number

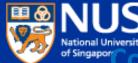

# ommonly Spoofed Sector, Brand and Organizations

Source: Straits Times 16 Sep 2017

 $\bigcirc$ 

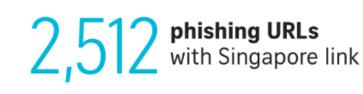

43%

of security incidents reported to SingCert by **individuals and SMEs** occurred through phishing attacks

Commonly spoofed

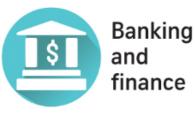

NUS Restricted

PHISHING

Commonly spoofed

PayPal Dropbox Google Commonly spoofed GOVERNMENT ORGANISATIONS

Ministry of Manpower Immigration & Checkpoints Authority

Source: CYBER SECURITY AGENCY OF SINGAPORE STRAITS TIMES GRAPHICS

http://www.straitstimes.com/tech/several-vital-sectors-subjected-to-cyber-attacks-report

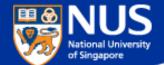

# How to identify a spoofed email address?

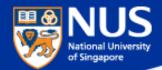

### How to identify spoofed account?

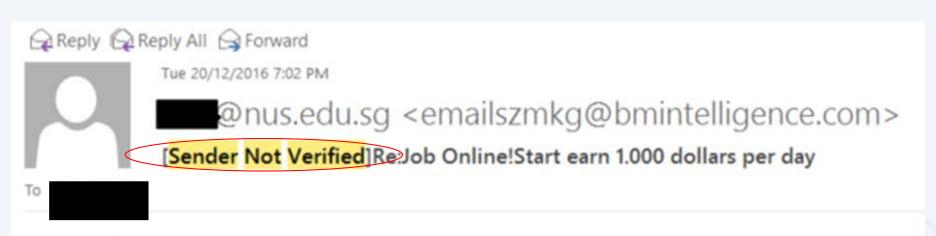

#### http://1015.risokha.com

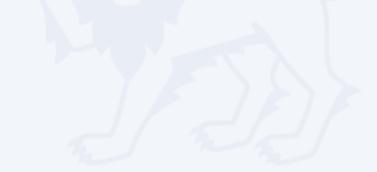

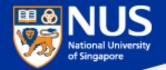

### How to identify spoofed account?

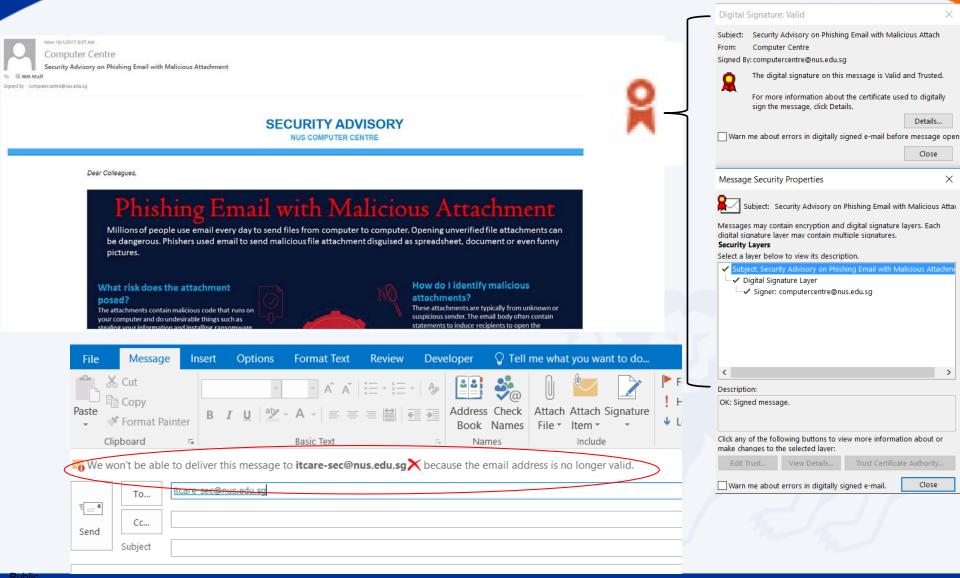

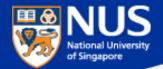

# How to identify spoofed account?

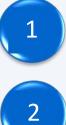

Look out for "Sender Not Verified" in the subject

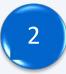

Look out for digital signature

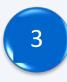

Type the email address at the "to" field and click on check names

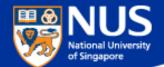

# Can Phishing email be sent from legitimate account?

**Answer:** 

Yes, the account could be compromised. Report any suspicious email using Phishing button.

NUS Restricted

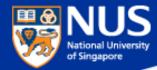

# **Phishing Email from Legitimate Account**

# NUS staff hit by 'spear phishing' in new cyber attacks

....Spear phishing is the fraudulent practice of sending e-mail from trusted sender, to trick targeted individual to reveal information, click on malware infected link or attachment.

| Verify Your NUS Account                                                                                                    | O PUBLISHED MAY 18, 2017, 5:00 AM SGT    |
|----------------------------------------------------------------------------------------------------|------------------------------------------|
| Follow up. Start by Saturday, 20 May 2017. Due by Saturday, 20 May 201<br>If there are problems with how this message is displayed, click here to vie |                                          |
| NUS<br>National University<br>of Singapore                                                                                                    | Image included directly from NUS website |
| Your NUS email account has been blacklisted a account.<br>Click link below to verify nuswebmail.html<br>Click or tap to follow link                   |                                          |
| Click Here to Verify >>><br>Sincerely,<br>NUS Admin Team                                                                                              |                                          |
| © National University of Singapore                                                                                                    | Valid NUS website address                |

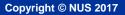

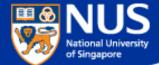

### **Phishing Email from Legitimate Account**

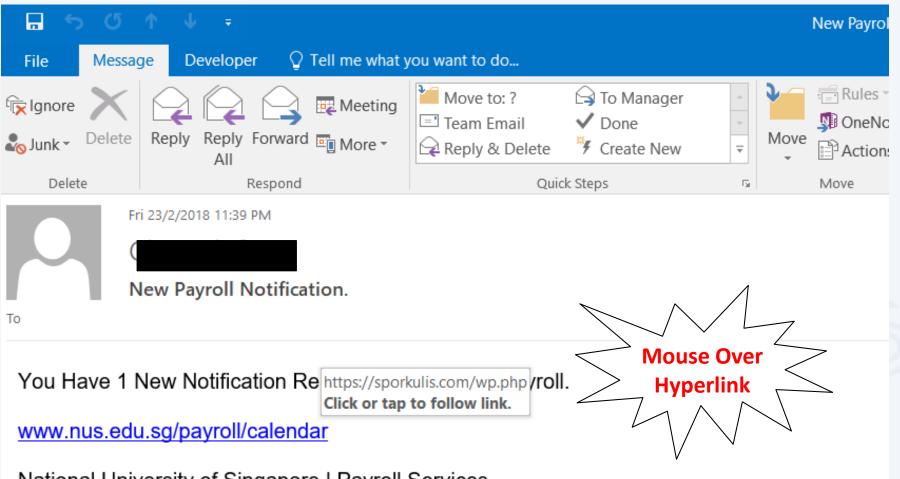

National University of Singapore | Payroll Services.

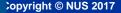

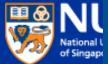

# SECURITY ADVISORY

Phishing email targeting NUS

\*This email is sent to all NUS Staff

Dear Colleagues,

Over the weekend, we detected a series of highly targeted phishing emails being sent to nany NUS staff and students. Most of these were sent from compromised NUS accounts, and crafted using existing email subjects which the recipients were familiar with. By using these techniques, the phishing emails were made to appear more authentic, and resulted in more users falling prey.

Below is a sample of the phishing email for your reference. The link in green ("Click here to view message") would bring you to a website requesting you to enter your NUSNET credentials. DO NOT click on this link or any other links from suspicious emails. Please also report such phishing emails immediately by using the "Report Phishing" button. Alternatively, you may contact IT Care at 6516 2080 or <u>itcare@nus.edu.sg</u>.

Also, if you responded to any such email or clicked on any link in the email, please change your NUSNET password immediately.

From:

Sent: Sunday, July 15, 2018 9:07 AM To: Subject: Re: Re: Access Denied :

Unable to show this message

Click here to view message

Pop3 message delayed: fibu - Date: 07/15/2018 1:06:48 (nus)

gle.

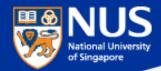

### **Evolving Phishing Email Techniques**

Source: https://www.thesslstore.com/blog/chrome-data-url-phishing/

# Wide Impact: Highly Effective Gmail Phishing Technique Being Exploited Google

In the attack above, you did exactly that and saw '**accounts.google.com**' in the location bar, so you went ahead and signed in.

| data:text/html,https://accounts.google | e.com/ServiceLogin?service=mail |
|----------------------------------------|---------------------------------|
|                                        |                                 |
|                                        | Enter your email                |
|                                        | Next                            |

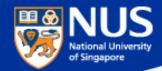

### **Evolving Phishing Email Techniques**

Source: https://www.thesslstore.com/blog/chrome-data-url-phishing/

# Wide Impact: Highly Effective Gmail Phishing Technique Being Exploited Google

# One account. All of Google.

Sign in to continue to Gmail

This phishing technique uses something called a 'data URI' to include a complete file in the browser location bar. When you glance up at the browser location bar and see 'data:text/html.....' that is actually a very long string of text. If you widen out the location bar it looks like this:

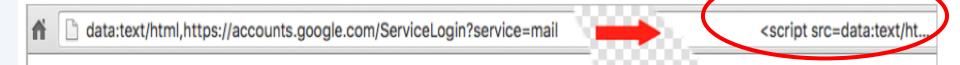

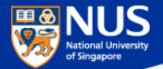

# Spot a Phishing Email in 3 steps

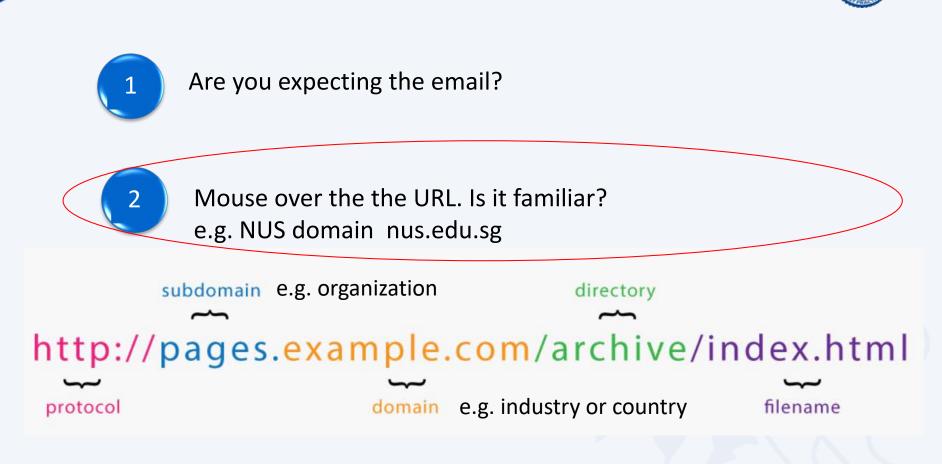

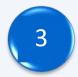

Use link checker to check if the links are safe.

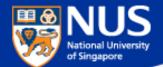

# How to verify if a Website is malicious?

**Answer:** 

Use online scanner or link checker to help determine if a website is malicious such as <a href="https://www.virustotal.com">https://www.phishtank.com/</a>, etc

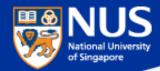

# https://www.virustotal.com/

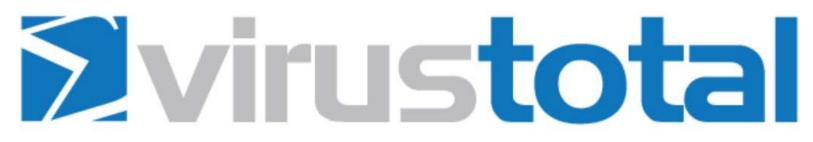

VirusTotal is a free service that **analyzes suspicious files and URLs** and facilitates the quick detection of viruses, worms, trojans, and all kinds of malware.

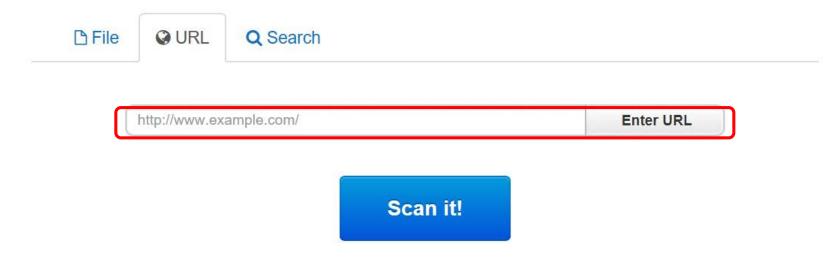

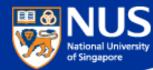

# https://www.phishtank.com/

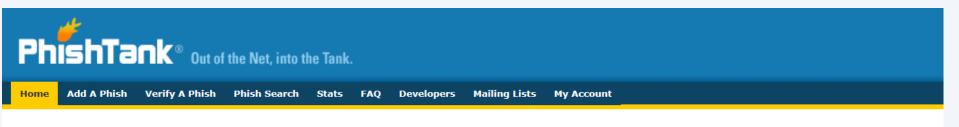

### Join the fight against phishing

<u>Submit</u> suspected phishes. <u>Track</u> the status of your submissions. <u>Verify</u> other users' submissions. <u>Develop</u> software with our free API.

| Found a phishing site? Get started now — see if it's i | n the Tank:    |  |
|--------------------------------------------------------|----------------|--|
| http://                                                | Is it a phish? |  |

#### **Recent Submissions**

You can help! Sign in or register (free! fast!) to verify these suspected phishes.

| ID             | URL                                                | Submitted by  |
|----------------|----------------------------------------------------|---------------|
| 5019815        | https://paypal-limited-balance.gq                  | PhishReporter |
| <u>5019812</u> | https://node-324-mlcrosoft-ssrv-live.gsrv.site/hot | Hack          |
| 5019810        | http://www.mkphoto.by/olb/1/sucursalpersonas.trans | <u>dms</u>    |
|                |                                                    |               |

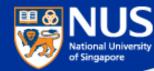

# https://safeweb.norton.com/

| <b>Norton</b> Safe We | eb    | English 🔉        | Help 🔉 | Sign In 🔉  |
|-----------------------|-------|------------------|--------|------------|
| Home                  | About | Safety & Threats | Commu  | inity Buzz |

# Look up a site. Get our rating.

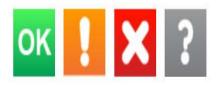

enter site address

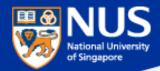

# https://transparencyreport.google.com/safe-browsing/search

### Google

| Transparency Report                 | Reports 🗸 | About FAQ  |             |
|-------------------------------------|-----------|------------|-------------|
| Safe Browsing: malware and phishing | Overvi    | ew Malware | Site status |

# Safe Browsing site status

Google's Safe Browsing technology examines billions of URLs per day looking for unsafe websites. Every day, we discover thousands of new unsafe sites, many of which are legitimate websites that have been compromised. When we detect unsafe sites, we show warnings on Google Search and in web browsers. You can search to see whether a website is currently dangerous to visit.

#### Check site status

Search by URL

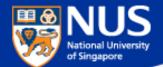

# What is the impact of Phishing?

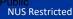

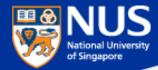

### What is the impact of Phishing?

http://www.straitstimes.com/singapore/380000-uber-users-hit-in-spores-largest-data-breach

# 380,000 Uber users hit in Singapore's largest data breach

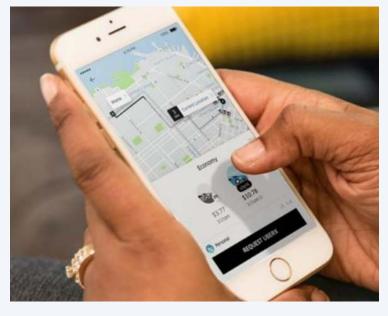

Personal information of 380,000 people here, including names, e-mail addresses and mobile phone numbers, were exposed when Uber was hacked last year, the ride-sharing company disclosed yesterday owning up to what is Singapore's largest data breach to date.

...the company has not seen evidence of fraud or misuse tied to the incident. But it did encourage users to report anything unusual related to their accounts.

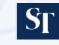

Published Nov 21, 2017

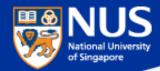

### What is the impact of Phishing?

https://www.wired.com/story/uber-paid-off-hackers-to-hide-a-57-million-user-data-breach/

# Hack Brief: Uber Paid Off Hackers to Hide a 57-Million User Data Breach

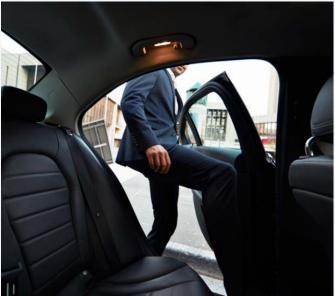

According to Bloomberg, Uber's 2016 breach occurred when hackers discovered that the company's developers had published code that included their usernames and passwords on a private account of the software repository Github.

Those credentials gave the hackers immediate access to the developers' privileged accounts on Uber's network, and with it, access to sensitive Uber servers hosted on Amazon's servers, including the rider and driver data they stole.

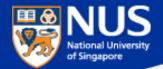

### **NUS Security Awareness Week**

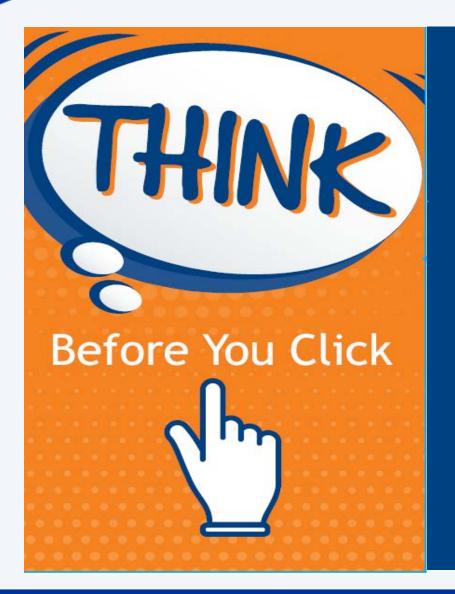

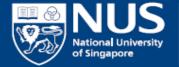

Information Technology

https://nusit.nus.edu.sg/its/

NUS Restricted

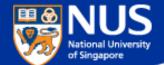

# Should I reuse my password across multiple accounts?

Answer: No, attacker may reuse same password to compromise your other account.

NUS Restricted

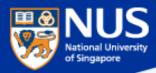

# Mark Zuckerberg's Twitter and Pinterest accounts hacked, LinkedIn password dump likely to blame

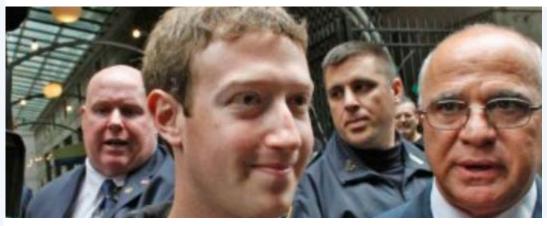

This is the best reminder yet that if you have a LinkedIn account, you should go ahead and change your password there, and everywhere else. In fact, you should make it a habit to regularly change your passwords on all your online accounts. And if that is too much of a pain, at the very least, make a habit of using different passwords.

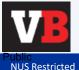

Source: https://venturebeat.com/2016/06/05/mark-zuckerbergs-twitter-and-pinterests-accounts-hacked-linkedin-password-dump-likely-to-blame/

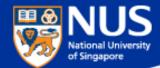

### **Phishing Reporter Button Launch**

# SERVICE ENHANCEMENT

"This email is sent to all NUS Staff

Dear Colleagues,

Phishing is often used by attackers to gain unauthorised access to an organisation's systems and data. To mitigate this risk, NUS IT has carried out a series of programmes including regular security awareness talks, e-learning and phishing drills. In addition, we will be rolling out an upgraded "Phishing Reporter Button" progressively to all Outlook clients on NUS network. This button will allow you to report Phishing or suspicious emails conveniently.

#### For Windows Users

We will roll out the new "Report Phishing" button for Windows Microsoft Outlook on 28 Jun. You should see the new "Report Phishing" button when you restart Outlook from 28 Jun onwards. If so, no further action is required on your part.

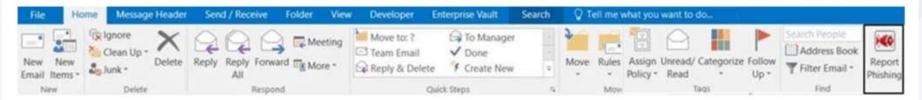

However, if you still do not see the "Phishing Reporter" button after 6 Jul 2018, please install it manually via the Software Center.

#### For Mac Users & Web Outlook Users

The "Phishing Reporter Button" will be rolled out to Mac Users and Web Outlook Users at a later date. No action is required on your part.

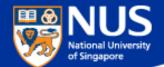

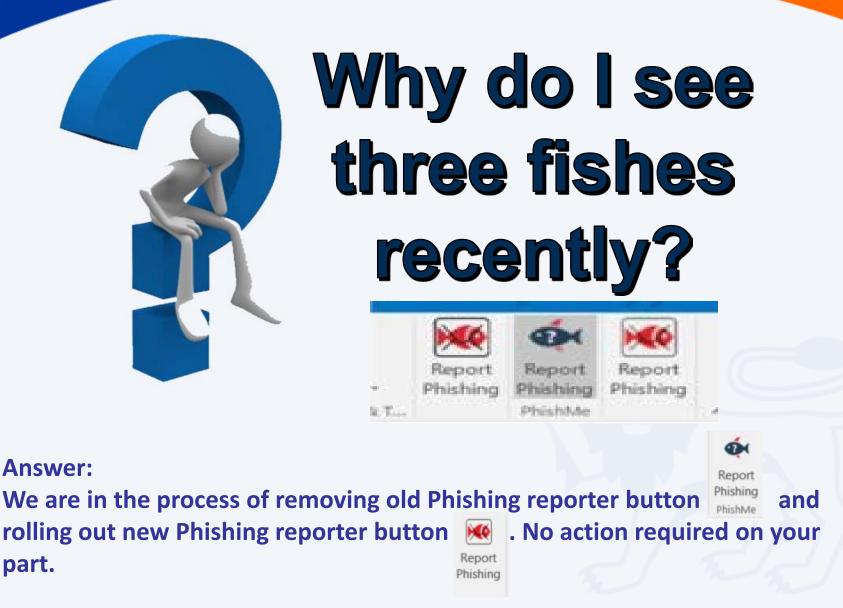

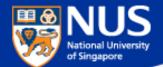

# How do I report Suspicious or Phishing Email?

Report Phishing

or

Answer: Report suspicious email using Phishing Reporter Button Email to <u>ITCARE@nus.edu.sg</u>

NUS Restricted

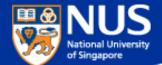

# How do I know if my account is being stolen?

Answer: Check out haveibeenpwned.com or pastebin.com

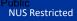

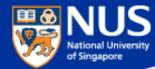

# https://haveibeenpwned.com/

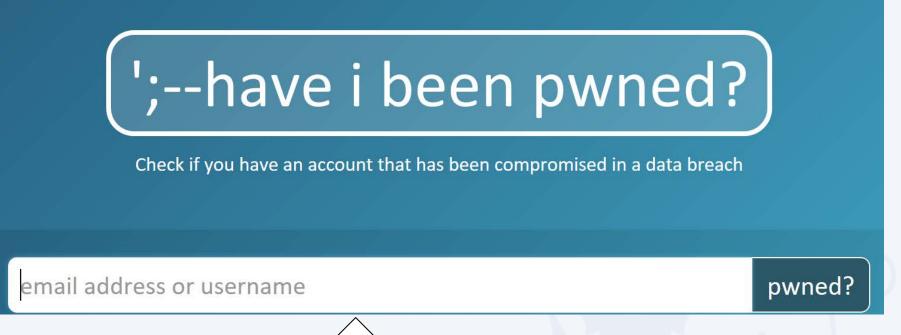

You can try key your email account over here

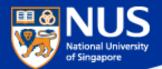

# What should I do next?

Answer: Reset password. Run anti-virus scan.

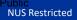

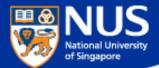

## Best Practices: Account & Password

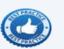

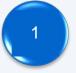

Use strong password: minimum of twelve (12) characters in length and be comprised of letters, numbers, and/or special characters.

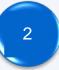

Change password periodically.

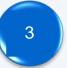

Use different account and password for social media and work.

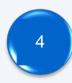

Don't remember password in web browser.

Do you want Google Chrome to save your password? Save password Never for this site

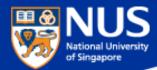

# **Malware is Growing Fast**

http://www.darkreading.com/vulnerabilities---threats/every-4-seconds-new-malware-is-born/d/d-id/1320474 http://nvlpubs.nist.gov/nistpubs/ir/2013/NIST.IR.7298r2.pdf http://www.iso27001security.com/html/27032.html

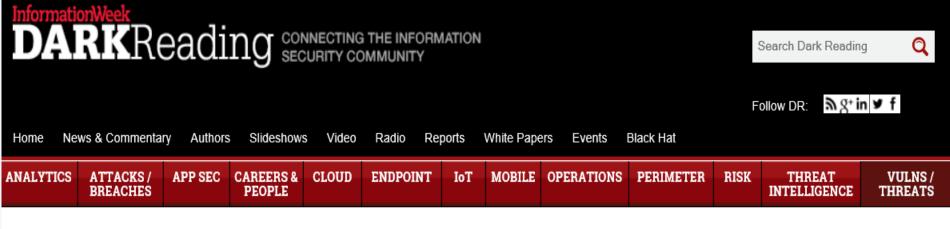

#### **VULNERABILITIES / THREATS**

5/18/2015 06:30 PM

### Every 4 Seconds New Malware Is Born

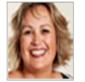

New report shows rate of new malware strains discovered increased by 77 percent in 2014.

New research data out today shows that the rate of new malware variants

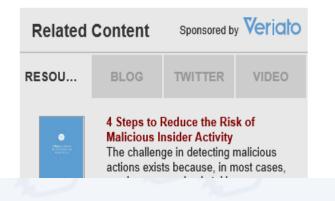

NUS Restricted

Erioka

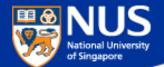

# What is the latest trending malware?

**Answer: Digital Currency Mining.** 

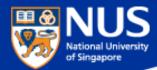

# **Digital Currency Mining**

https://www.coindesk.com/information/how-bitcoin-mining-works/

https://www.reuters.com/article/us-crypto-currencies-mining-analysis/computershops-embrace-lucrative-business-outfitting-cryptocurrency-minersidUSKCN1G502L

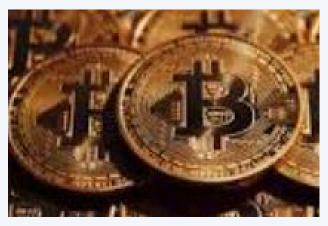

**Bitcoins** 

Get reward in form of digital currency by being the first to complete a mathematical computation. A lot of computing power is required to do this.

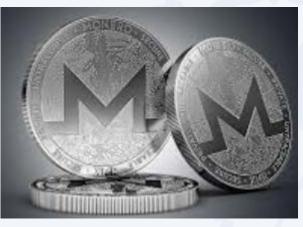

# Monero

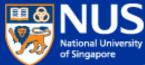

# Digital Currency Mining Malware Slow browsing? Hackers could be mining bitcoin

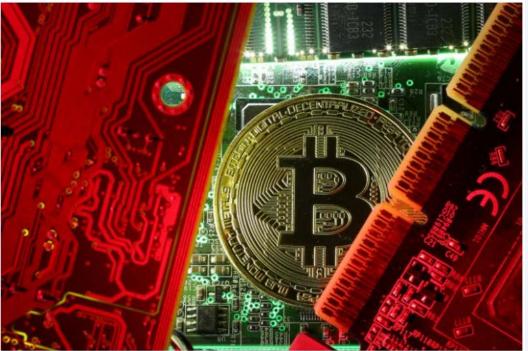

If you feel your Internet connection has been slower in the past few months, ...you may be a victim of a new form of malware.

Cyber-security researchers have seen a <u>spike in cryptocurrency</u> <u>mining malware this year, as well as</u> a new trick called cryptojacking, where websites are infected with software that prompts visitors' computers to mine cryptocurrency when they visit the website.

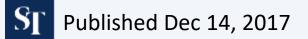

http://www.straitstimes.com/singapore/slow-browsing-hackers-could-be-mining-bitcoin

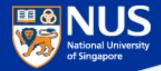

Copyright © NUS 2017

- 1. Go to C:\Windows\System32\Drivers
- 2. Edit the **hosts** file using notepad and enter the following values:

0.0.0.0 afminer.com 0.0.0.0 coin-have.com 0.0.0.0 coinerra.com 0.0.0.0 coinhive.com 0.0.0.0 coinnebula.com 0.0.0.0 crypto-loot.com 0.0.0.0 hashforcash.us 0.0.0.0 jescoin.com 0.0.0.0 ppoi.org

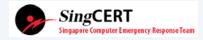

https://www.csa.gov.sg/singcert/news/advisories-alerts/alert-on-browser-based-digital-currency-mining

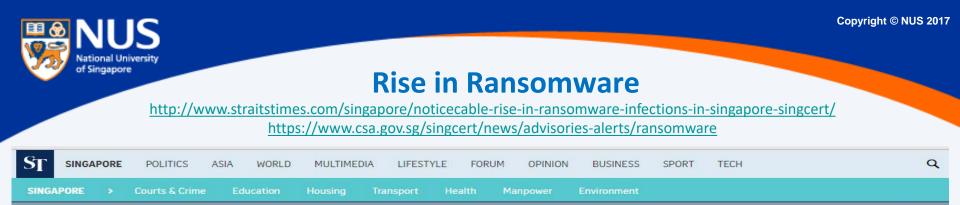

## Noticeable rise in ransomware infections in Singapore: SingCert © PUBLISHED MAY 6, 2016, 7:59 PM SGT

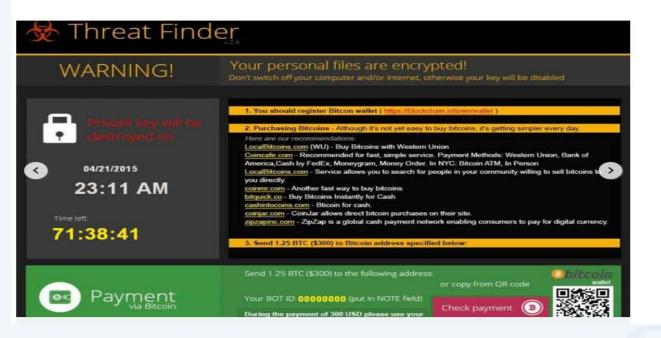

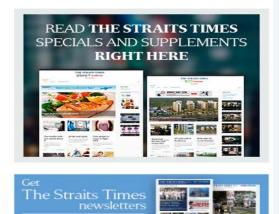

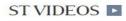

SIGN UP NOW

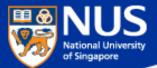

#### Ransomware

Source: Symantec @ Aug 2015

There are two main forms of ransomware in circulation today:

- Locker ransomware (computer locker): Denies access to the computer or device
- Crypto ransomware (data locker): Prevents access to files or data.
   Crypto ransomware doesn't necessarily have to use encryption to stop users from accessing their data, but the vast majority of it does.

Both types of ransomware are aimed squarely at our digital lifestyle. They are designed to deny us access to something we want or need and offer to return what is rightfully ours on payment of a ransom. Despite having similar objectives, the approaches taken by each type of ransomware are quite different.

#### LOCKER RANSOMWARE

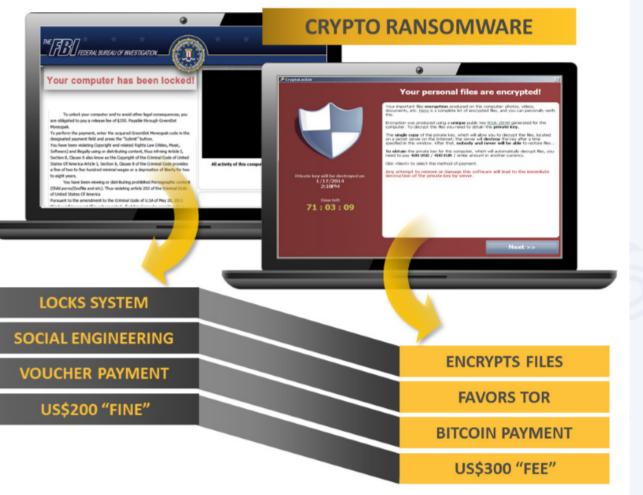

*Figure 1. Two main types of ransomware are locker ransomware and crypto ransomware* 

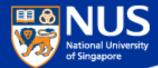

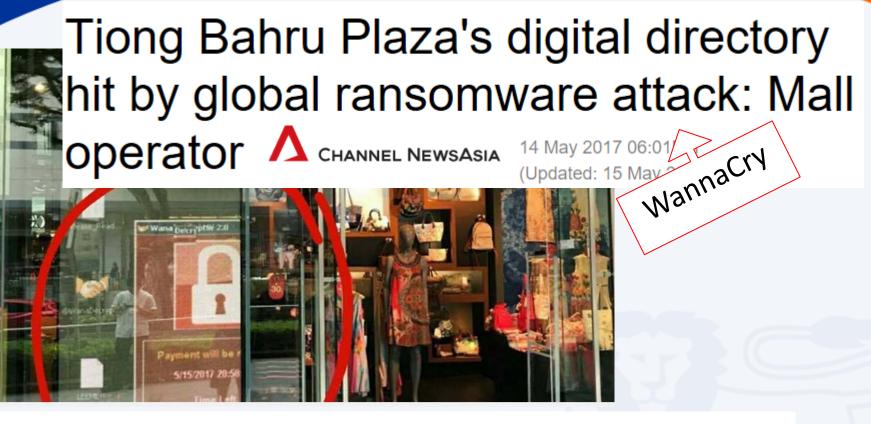

She added that the digital directory service is provided to the mall by a third-party vendor, and that the vendor's system has been disconnected from the board while a software patch is being installed. "We have fixed all the affected systems by

replacing the HDD with a new master image with all latest MS patches, disabled SMB access

and hardened the system by using a higher security mode of operation," Mr Soh said.

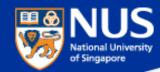

# WannaCry Ransomware

# WannaCry ransomware: Critical sectors not affected at end of Monday

S

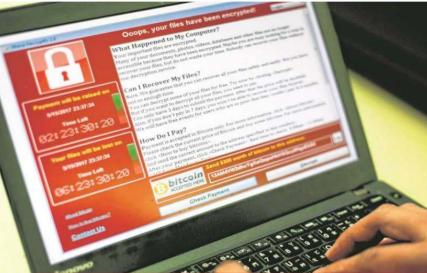

S PUBLISHED MAY 15, 2017, 6:49 PM SGT

Victims either did not apply a software patch, released in March (2017), to fix a known flaw in their Microsoft Windows systems, or were using old, unsupported systems such as Windows XP or Windows Server 2003.

Users might have initially been infected by clicking on a bogus link or attachment in the e-mail. Then the worm spreads to multiple machines over the intranet or Internet using a capability believed to have been developed by the United States National Security Agency - causing the attack to be unprecedented in scale by any ransomware

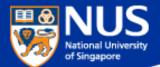

# Advisory: WannaCry

Mon 15/5/2017 2:25 PM

Computer Centre

[Security Advisory] Widespread "WannaCry" Ransomware targeting unpatched Windows Systems

To 🛛 🗄 NUS Staff

Signed By computercentre@nus.edu.sg

R

#### Dear Colleagues,

As you know, there is a worldwide infection with a ransomware known as "WannaCry" aka "WanaCryptOr" discovered on 12<sup>th</sup> May 2017 that can infect any unpatched Windows device connected to the same network.

This ransomware can be blocked by a patch released by Microsoft in March 2017. Computer Centre deployed this patch within NUS in the same month as part our regular patch exercise. Since Friday, 12<sup>th</sup> May 2017, Computer Centre has taken additional measures to detect and block the intrusion and spread of this ransomware.

However, given the ease with which this ransomware infection can spread, it is very important that you double-check your desktop computer or laptop as soon as possible to confirm that your Windows software is up to date, using the following steps. If there are updates available, please install them.

For Windows 7 – Go to Control Panel -> Windows Update -> Check for available updates

For Windows 8 – Go to Settings -> Change PC Settings -> Windows Update

For Windows 10 – Go to Settings -> Update & Security -> Windows Update

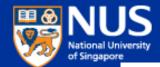

## Latest Global Ransomware - Petya

https://krebsonsecurity.com/2017/06/petya-ransomware-outbreak-goes-global/

# 27 'Petya' Ransomware Outbreak Goes Global

**JUN 17** 

A new strain of ransomware dubbed "**Petya**" is worming its way around the world with alarming speed. The malware is spreading using a vulnerability in **Microsoft Windows** that the software giant patched in March 2017 — the same bug that was exploited by the recent and prolific **WannaCry** ransomware strain.

Ocops, your important files are encrypted.

If you see this text, then your files are no longer accessible, because they have been encrypted. Perhaps you are busy looking for a way to recover your files, but don't waste your time. Nobody can recover your files without our decryption service.

We guarantee that you can recover all your files safely and easily. All you need to do is submit the payment and purchase the decryption key.

Please follow the instructions:

1. Send \$300 worth of Bitcoin to following address:

1Mz7153HMuxXTuR2R1t78mGSdzaAtNbBWX

2. Send your Bitcoin wallet ID and personal installation key to e-mail wowsmith123456@posteo.net. Your personal installation key:

74f296-2Nx1Gm-yHQRWr-S8gaN6-8Bs1td-U2DKui-Z2pKJE-kE6sSN-o8tizV-gUeUMa

If you already purchased your key, please enter it below. Key: \_

The ransom note that gets displayed on screens of Microsoft Windows computers infected with Petya.

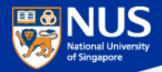

# **Impact of Ransomware - Petya**

http://www.bbc.com/news/technology-40416611

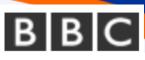

# Global ransomware attack causes turmoil

The virus, the source of which is not yet known, freezes the user's computer until a ransom in untraceable Bitcoin is paid.

Ukrainian firms, including the state power company and Kiev's main airport, were among the first to report issues.

The Chernobyl nuclear power plant has also had to monitor radiation levels manually after its Windows-based sensors were shut down.

In a statement, the US National Security Council said government agencies were investigating the attack and that the US was "determined to hold those responsible accountable".

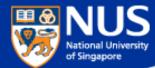

## Petya Ransomware

theguardian Wednesday 28 June 2017

# What is the Petya ransomware attack, and how can it be stopped?

Companies have been crippled by an attack dubbed 'Petya', the second major ransomware crime in two months. **Olivia Solon** answers the key questions

Windows 2008 x64 CLEAN (Clean MS17-010 vulnerable) [Running] - Oracle VM VirtualBox - + X

File Machine View Input Devices Help

#### Repairing file system on C:

The type of the file system is NTFS. One of your disks contains errors and needs to be repaired. This process may take several hours to complete. It is strongly recommended to let it complete.

WARNING: DO NOT TURN OFF YOUR PC! IF YOU ABORT THIS PROCESS, YOU COULD DESTROY ALL OF YOUR DATA! PLEASE ENSURE THAT YOUR POWER CABLE IS PLUGGED INT

CHKDSK is repairing sector 110656 of 119776 (92%)

🔂 💿 🗗 🥢 🚍 🔜 🔐 🔟 🎯 🕙 Right Ctrl

The ransomware infects computers and then waits for about an hour before rebooting the machine. While the machine is rebooting, you can switch the computer off to prevent the files from being encrypted and try and rescue the files from the machine, as flagged by @HackerFantastic on Twitter

If the system reboots with the ransom note, don't pay the ransom - the "customer service" email address has been shut down so there's no way to get the decryption key to unlock your files anyway. Disconnect your PC from the internet, reformat the hard drive and reinstall your files from a backup. Back up your files regularly and keep your anti-virus software up to date.

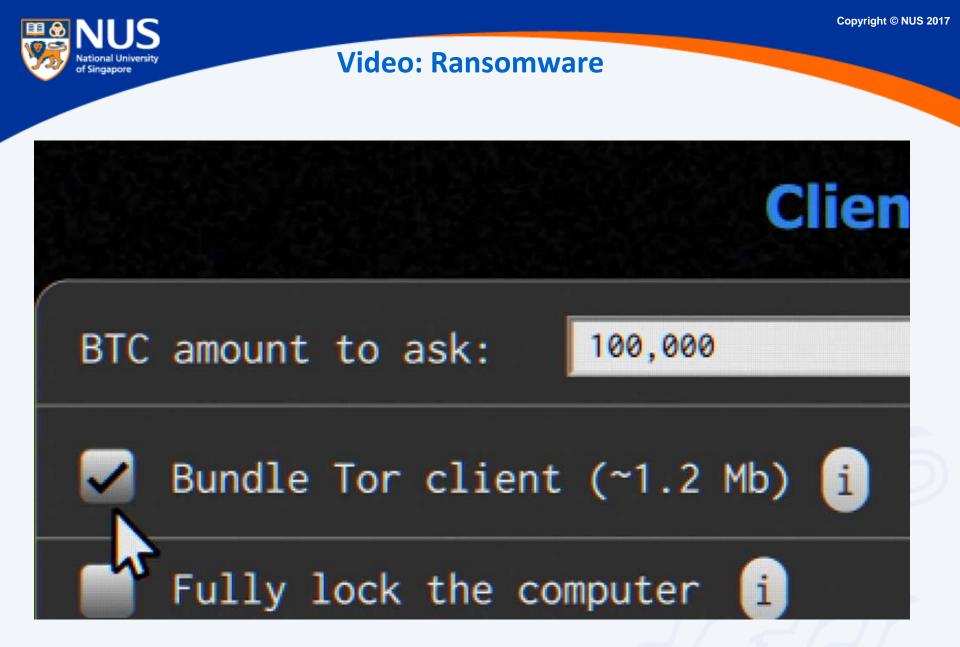

Source: ttps://www.youtube.com/watch?v=4gR562GW7TI&list=PLSJO6rbiqUDVe\_I7QvGdrJnjOmaTqZfUR&index=20

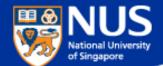

# What should I do if my machine is infected with ransomware?

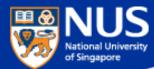

# What should I do if my machines are infected?

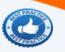

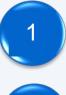

Disconnect the machines from network

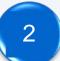

Disconnect any storage devices from the machines

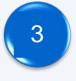

Report to your supervisor

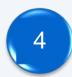

Report to ITCARE

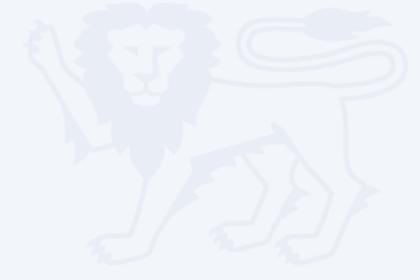

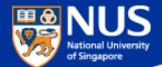

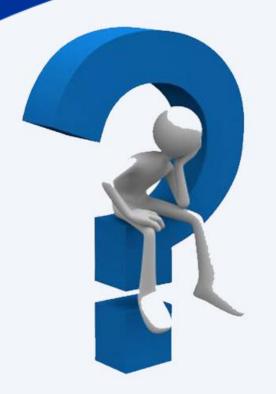

# Should I pay the ransom?

Answer: No, there is no guarantee that your files will be recovered.

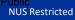

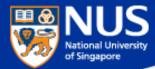

# **Ransomware File Decryptor**

Reference:

https://success.trendmicro.com/solution/1114221-downloading-and-using-the-trend-micro-ransomware-file-decryptor https://id-ransomware.malwarehunterteam.com/

TREND Business Support

**Technical Support** Virus & Threat Help Renewals & Registration Contact Support

## Downloading and Using the Trend Micro Ransomware File Decryptor

🕑 Updated: 29 Dec 2016 Product/Version: Antivirus+ Security 2016.All , 🕒 Platform: Windows 10 32-bit, 🗄

#### SUMMARY

This guide provides the instructions and location for downloading and using the latest Trend Micro Ransomware File Decryptor tool to attempt to decrypt files encrypted by certain ransomware families.

As an important reminder, the best protection against ransomware is preventing it from ever reaching your system. While Trend Micro is constantly working to update our tools, ransomware writers are also constantly changing their methods and tactics, which can make previous versions of tools such as this one obsolete over time.

Customers are strongly encouraged to continue practicing safe security habits:

- 1. Make sure you have regular offline or cloud backups of your most important and critical data.
- 2. Ensure that you are always applying the latest critical updates and patches to your system OS and other key software (e.g. browsers).
- 3. Install the latest versions of and apply best practice configurations of security solutions such as Trend Micro to provide mutli-layered security.

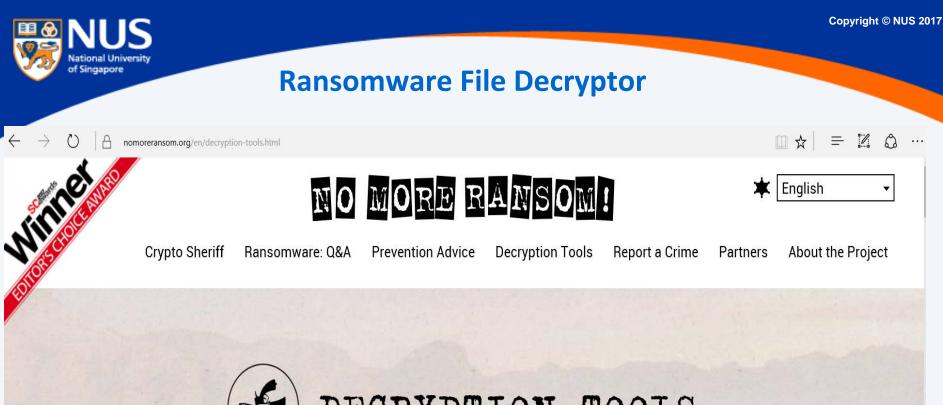

DECRYPTION TOOLS

IMPORTANT! Before downloading and starting the solution, read the how-to guide. Make sure you remove the malware from your system first, otherwise it will repeatedly lock your system or encrypt files. Any reliable antivirus solution can do this for you.

Source: https://www.nomoreransom.org/en/decryption-tools.html

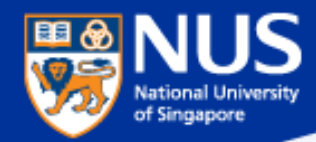

#### Some Ransomware can Traverse across Network

Source: https://www.csa.gov.sg/singcert/news/advisories-alerts/ransomware

#### What is Ransomware?

Ransomware is a type of malware that holds a victim's files, computer system or mobile device ransom, restricting access until a ransom is paid. Operating systems that can be infected include Windows, Mac OS X and Linux. Some ransomware variants are also known to traverse across the network and encrypt all files stored in shared and/or network drives. The more prevalent type of ransomware today encrypts commonly-used files, such as user documents, images, audio, and video files. By encrypting these files with a strong encryption (2048-bit or more), these files are rendered irrecoverable unless a decryption key is obtained. The diagram below illustrates some of the ransomware variants identified by researchers in recent years.

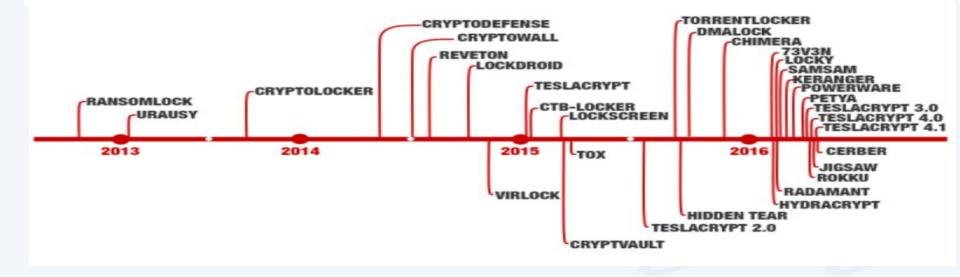

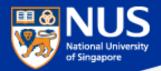

# A compromised computer is a hazard to everyone else, too – not just to you.

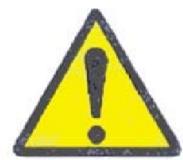

Source: UC Santa Cruz Information Techology Services@ Sep 2015

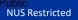

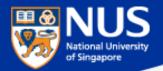

#### What are the Sources of Malware?

Source: https://www.csa.gov.sg/singcert/news/advisories-alerts/ransomware, https://support.kaspersky.com/viruses

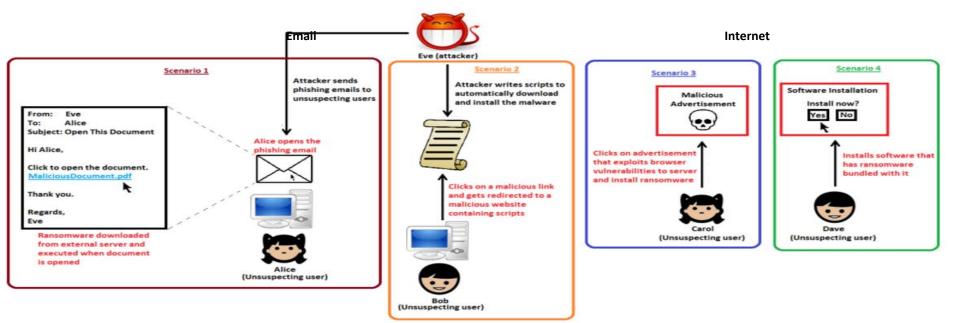

u u V "Removable drives, flash memory devices, and network folders are commonly used for data transfer. When you run a file from a **removable media** you can infect your computer and spread the virus to the drives of your machine."

~ kaspersky

"Software vulnerabilities are most common targets of hacker attacks. Vulnerabilities, bugs and glitches of software grant hackers remote access to your computer, and, correspondingly, to your data, local network resources, and other sources of information" ~ kaspersky

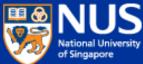

# Public servants barred from using unauthorised USB drives $\Lambda$ CHANNEL NEWSASIA

14 Jul 2017 02:48PM (Updated: 14 Jul 2017 04:54PM)

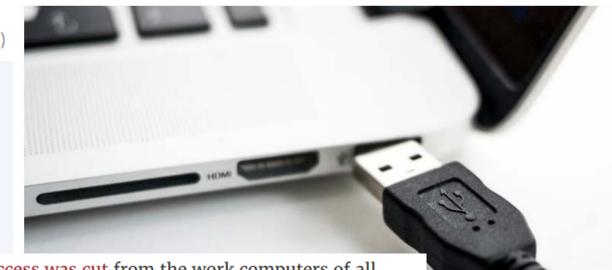

The move comes after Internet access was cut from the work computers of all 143,000 public officers earlier this year, in a bid to prevent cyberattacks. Officers are still able to surf the Internet, but only on mobile devices or computers that are not connected to the office network.

"USB storage devices continue to be a means to introduce malware and exfiltrate data, especially as they have the potential to be easily misplaced," it said.

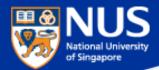

## ...Beware of Fake Apps

https://www.csa.gov.sg/singcert/news/advisories-alerts/fake-mobile-apps

With the global wide-spread infection of a ransomware known as "WannaCry" aka WanaCryptor, fake mobile apps in Google Play are emerging to promise protection from the ransomware. However, the "WannaCry" ransomware does not target phones. These fake mobile apps disguised as anti-virus apps actually contain malware. Appended below is a list of known free fake anti-virus apps obtained from RiskIQ/CNET.

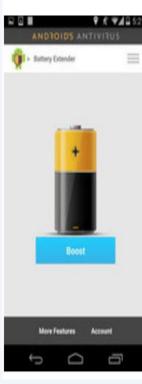

#### App Title – Developer

360 Antivirus Clean Mobile - SmartAPP 360 Security - Antivirus Boost - 360 Mobile Security Limited Ace Security-Antivirus Applock - Super Security Tech Android Antivirus 2016 - HappyAPP11 Studio Antivirus – Master VPN Antivirus & Mobile Security - Topi Maxi Group Antivirus Clean - AVC Security Joint Stock Company Antivirus - Mobile Security - JRMedia Antivirus Security Protection - Fyzverous Studio Antivirus Complete Security - Appswale Antivirus – Virus Cleaner – Mars Std Antivirus Cleaner And Booster – Praecofac Antivirus for Android – Antivirus Free for Android Antivirus - Mobile Security - Playnos Yalp Antivirus for Android – Android Antivirus Antivirus - Security & Applock - Acrid Jute Antivirus Pro – virus removal – GuardforPrivacy Antivirus & Mobile Security – PetuApp Antivirus Complete Protection - sagamore Antivirus Discount Deals - MigenBlog Free Apps

Antivirus 2017 & Virus Removal (Virus Remover) - Pontus Studio Antivirus Manual – Havana Apps Antivirus for Android 2016 – AproGar LABS best Antivirus apps on android - ArtusTech Cleaner Master Antivirus Pro - RED ANDRO SOLUTIONS CoolAntivirus Antivirus – SOR ENTERTAINMENT, S.L. CM Security Antivirus Theme - ANDROID THEME Defenx Antivirus - Suite - "Defenx SA" eScan - Tablet Antivirus - MicroWorld Free Antivirus Pro 2015 – NCN-NetConsulting Ges.m.b.H. Free Antivirus 2016+ Ram Boost – H2 Free Antivirus 2016+RAM Boost & Applock Free Antivirus 2016 – FreeAntivirusTeam Free Antivirus 2015 For Mobile - Free Antivirus 2015 For Mobile & Tablet F-Secure Antivirus Test - F-Secure Corporation GO Speed (Cleaner & Antivirus) - FREEAPPSU Mobile Antivirus Security - Blue Application Mobile Antivirus & Security - Kiem tien de nhu choi MP Security Antivirus App Lock - MPSecurityLabs Netlux Mobile Antivirus - Netlux Systems Private Limited NQ Mobile Security & Antivirus - NQ Mobile Security (NYSE:NQ)

Power Antivirus â€" Virus Clean - PICOO Design SecureBrain Antivirus (BETA) - SecureBrain SecureIT Antivirus & Security - SecurityCoverage, Inc. Security Antivirus 2016 - Funny for Apps Security Antivirus 2016 - Joker Mush Gero Security Antivirus 2016 - Zebeena Security Suite: Free Antivirus - Mobile Cloud Labs Plc. Smadav Antivirus 2017 – smailapps Scan - Tablet Antivirus - MicroWorld Super Antivirus Cleaner 2017 – NightCorp syncNscan - Security/Antivirus - syncNscan Mobile Security Total Antivirus Defender FREE - Security Defend Test your Antivirus - Guillermo HernÃindez Cabrera VIRUSfighter Antivirus FREE - SPAMfighter aps Webroot Security & Antivirus - Webroot Inc. XRIME Mobile Antivirus - XRIME Mobile Zoner Antivirus Test - ZONER, Inc. Zoner Antivirus - Tablet - ZONER, Inc. Zoner Antivirus - ZONER, Inc. ZenMate Antivirus Security - ZenGuard GmbG

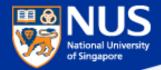

## ...Beware of Vulnerable Apps

http://thehackernews.com/2017/09/ccleaner-hacked-malware.html

# Warning: CCleaner Hacked to Distribute Malware; Over 2.3 Million Users Infected

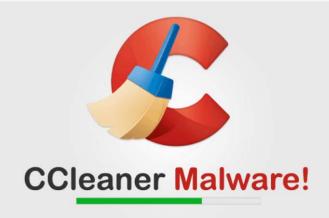

...is a popular application with over 2 billion downloads, created by Piriform and recently acquired by Avast, that allows users to clean up their system to optimize and enhance performance

Avast and Piriform have both confirmed that the Windows 32-bit version of CCleaner v5.33.6162 and CCleaner Cloud v1.07.3191 were affected by the malware.

Affected users are strongly recommended to update their CCleaner software to version 5.34 or higher, in order to protect their computers from being compromised

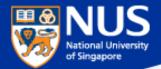

# **Best Practices**

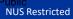

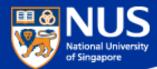

# What are the protection measures?

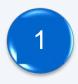

Perform data backup regularly.

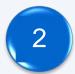

Keep your anti-virus software up to date.

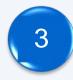

Keep your Operating System and Software updated.

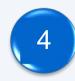

Do not download the software from untrusted source.

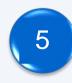

Report suspicious email. Do not open the attachments or visit the websites.

# **University Virus Scanner**

#### 

ational University

of Singapore

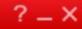

# **Protection Enabled**

You are protected and your software is up to date

| Virus / Malware                                                                  | 0         |             |
|----------------------------------------------------------------------------------|-----------|-------------|
| Since 2/22/2017 (Wed) 17:53<br>Spyware / Grayware<br>Since 2/22/2017 (Wed) 17:53 | 0         | Q<br>Scan   |
| Scheduled Scan<br>Weekly on Wed at 12:00                                         | Enabled   | ↑<br>Update |
| Smart Scan Agent Pattern<br>Last update: 3/10/2017 (Fri) 9:22                    | 13.265.00 | opuate      |
| na ili 🔅                                                                         |           | 4           |

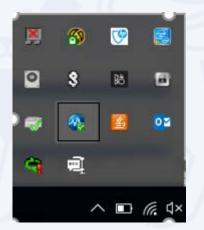

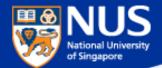

# Window OS Updates

Settings\ Update and Security

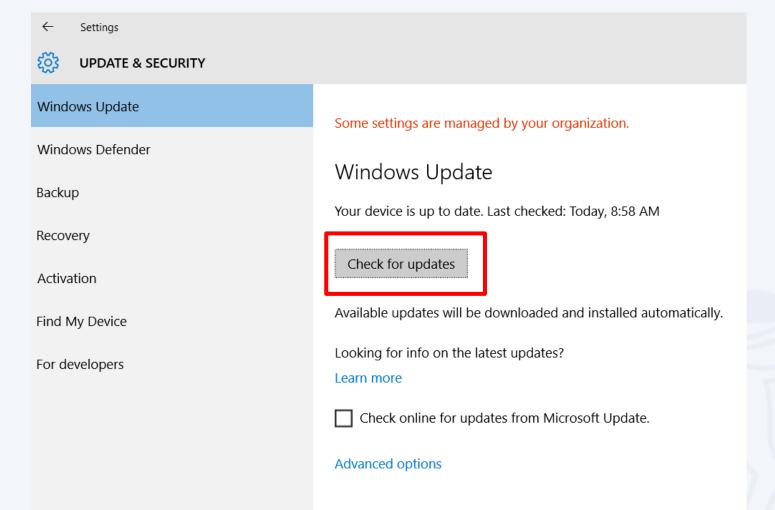

# Confidentiality

| ST    | SINGA | PORE | POLITICS       | ASIA | WORLD | VIDEOS | MULTIMEDIA | LIFESTY | LE | FOOD | FORUM | OPINION | BUSINESS |
|-------|-------|------|----------------|------|-------|--------|------------|---------|----|------|-------|---------|----------|
| SING/ | PORE  |      | Courts & Crime |      |       |        |            |         |    |      |       |         |          |
| -     | 10    |      |                |      |       |        |            | P.      |    |      |       |         | ~ ~ ~    |

# Singapore privacy watchdog fines and warns II organisations for data breaches

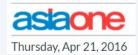

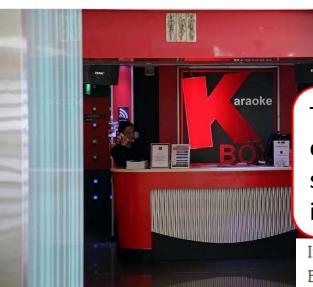

K Box was fined \$50,000 for not putting in place sufficient security measures to protect the pe  $\ensuremath{\mathsf{PHOTO}}$  ST FILE

Source: Straits Times, Asia One @ Apr 2016

PDPC noted in a press release today (April 21) that 90,000 members' personal data were sent in an unencrypted email between K Box and its IT vendor, Finantech

The personal data of over 300,000 customers were exposed, with the firm possibly facing sanctions for lax security. Their names, addresses and mobile phone and identity card numbers were posted on several websites

Investigations by PDPC found that someone had extracted customers' information from K Box's computers and uploaded the data on file sharing website pastebin.com because the karaoke chain's security measures were lax. For instance, it did not update its computer software with the latest version, and computer account holders had weak passwords comprising only one letter in the alphabet.

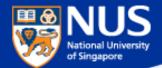

# Window Screen Lock

Settings\ Personalization\ Lock Screen

| ← Settings              |                                          |
|-------------------------|------------------------------------------|
| 🐯 SYSTEM                |                                          |
| Display                 | Screen                                   |
| Notifications & actions | On battery power, turn off after         |
| Apps & features         | 2 minutes V                              |
| Multitasking            | When plugged in, turn off after          |
| Tablet mode             | 2 minutes V                              |
| Battery saver           | Sleep                                    |
| Power & sleep           | On battery power, PC goes to sleep after |
| Storage                 | 15 minutes V                             |
| Offline maps            | When plugged in, PC goes to sleep after  |
| Default apps            | 15 minutes $\checkmark$                  |
| About                   | Related settings                         |

Additional power settings

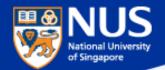

# Forgot to lock your screen? ...Beware of key Logger

http://www.channelnewsasia.com/news/singapore/smu-law-student-jailed-2/2519788.html

# SMU law student jailed 2 months for accessing professors' accounts

By Vanessa Paige Chelvan Posted 16 Feb 2016 17:40 Updated 16 Feb 2016 18:37

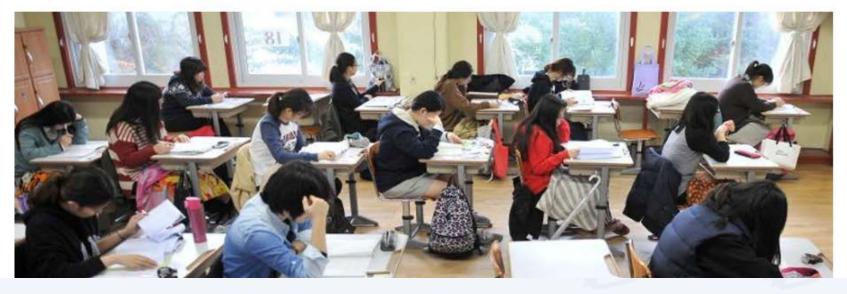

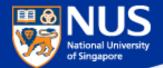

# **Prevent USB from being auto run on** your laptop

| ŝ           | Home                | AutoPlay                               |  |  |  |  |
|-------------|---------------------|----------------------------------------|--|--|--|--|
| Fi          | nd a setting $ ho$  | Use AutoPlay for all media and devices |  |  |  |  |
| Dev         | ices                | _                                      |  |  |  |  |
| ß           | Printers & scanners | Choose AutoPlay defaults               |  |  |  |  |
| Ŀ           | Connected devices   | Removable drive                        |  |  |  |  |
|             |                     | Take no action $\checkmark$            |  |  |  |  |
| *           | Bluetooth           |                                        |  |  |  |  |
| 0           | Mouse & touchpad    | Memory card                            |  |  |  |  |
| U           | mouse a couchpud    | Take no action $\sim$                  |  |  |  |  |
|             | Typing              |                                        |  |  |  |  |
| _           |                     | Apple iPhone                           |  |  |  |  |
| (Þ <u>)</u> | AutoPlay            | Take no action $\sim$                  |  |  |  |  |
| Ö           | USB                 |                                        |  |  |  |  |
|             |                     | Apple iPhone                           |  |  |  |  |
|             |                     | Take no action $\checkmark$            |  |  |  |  |
|             |                     |                                        |  |  |  |  |
|             |                     | Related settings                       |  |  |  |  |
|             |                     | Default app settings                   |  |  |  |  |

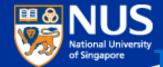

# Furn off Remote Desktop Connection to your PC

#### SystemPropertiesRemote.exe

| System Properties                                                                                               | ×                 |  |  |  |  |  |  |
|----------------------------------------------------------------------------------------------------|-------------------|--|--|--|--|--|--|
| Computer Name Hardware Advanced System Protection R                                                             | emote             |  |  |  |  |  |  |
| Remote Assistance                                                                                               |                   |  |  |  |  |  |  |
| Allow Remote Assistance connections to this computer                                                            |                   |  |  |  |  |  |  |
| What happens when I enable Remote Assistance?                                                                   |                   |  |  |  |  |  |  |
|                                                                                                    | Ad <u>v</u> anced |  |  |  |  |  |  |
| Romata Dealston                                                                                                 |                   |  |  |  |  |  |  |
| Remote Desktop<br>Choose an option, and then specify who can connect.                                           |                   |  |  |  |  |  |  |
| (a) $\underline{D}$ on't allow remote connections to this computer                                              |                   |  |  |  |  |  |  |
| ○ Allow remote connections to this computer                                                                     |                   |  |  |  |  |  |  |
| Allow connections only from computers running Remote<br>with <u>N</u> etwork Level Authentication (recommended) | Desktop           |  |  |  |  |  |  |
| Help me choose Select Users                                                                                     |                   |  |  |  |  |  |  |
| OK Cancel                                                                                                    | Apply             |  |  |  |  |  |  |

Note: This state disallows remote access to your computer.

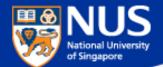

# Which University WiFi should luse?

 

 NUS Connected, secured

 APPLETV Secured

 eduroam Secured

 NUSOPEN Open

 Other people might be able to see info you send over this network

 Connect automatically

 Connect

 Network settings

 Image: Settings

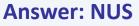

|                           | d sharing settings                                                                              |                                   | _                    |   |  |
|---------------------------|-------------------------------------------------------------------------------------------------|-----------------------------------|----------------------|---|--|
| $\leftarrow  \rightarrow$ |                                                                                                 | tings v 🖱                         | Search Control Panel | م |  |
|                           | Change sharing options for different networ                                                     | k profiles                        |                      |   |  |
|                           | Windows creates a separate network profile for each netw<br>each profile.                       | ork you use. You can choose spec  | ific options for     |   |  |
|                           | Private                                                                                         |                                   |                      |   |  |
|                           | Guest or Public (current profile)                                                               |                                   |                      |   |  |
|                           | Network discovery                                                                               |                                   |                      |   |  |
|                           | When network discovery is on, this computer can visible to other network computers.             | see other network computers and   | d devices and is     |   |  |
|                           | <ul> <li>Turn on network discovery</li> <li>Turn off network discovery</li> </ul>               |                                   |                      |   |  |
|                           | File and printer sharing                                                                        |                                   |                      |   |  |
|                           | When file and printer sharing is on, files and prin<br>be accessed by people on the network.    | ters that you have shared from th | is computer can      |   |  |
|                           | <ul> <li>Turn on file and printer sharing</li> <li>Turn off file and printer sharing</li> </ul> |                                   |                      |   |  |
|                           | Domain                                                                                          |                                   |                      |   |  |
|                           |                                                                                                 |                                   |                      |   |  |

Note: This state disallows your computer to see other network computers and devices and disallows people on other network computers to see your computer.

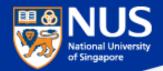

# **Disable File Sharing (SMB v1)**

Open Control Panel > Programs & Features > Turn Windows features on or off. Make sure it is unchecked. Restart your computer.

| 🔄 Windo                                     | 📰 Windows Features - 🗆 🔿                                                                                           |            |          |    |  |  |  |  |
|---------------------------------------------|----------------------------------------------------------------------------------------------------|------------|----------|----|--|--|--|--|
| Turn W                                      | Turn Windows features on or off                                                                                    |            |          |    |  |  |  |  |
|                                             | feature on, select its check box. To turn a feature off, clear its check box.<br>part of the feature is turned on. | A filled ł | oox mean | s  |  |  |  |  |
|                                             | Microsoft Print to PDF                                                                                             |            |          | ^  |  |  |  |  |
| • 🗆 🔤                                       | MultiPoint Connector                                                                                               |            |          |    |  |  |  |  |
| 🗉 🗖                                         | Print and Document Services                                                                                        |            |          |    |  |  |  |  |
|                                             | RAS Connection Manager Administration Kit (CMAK)                                                                   |            |          |    |  |  |  |  |
| Remote Differential Compression API Support |                                                                                                    |            |          |    |  |  |  |  |
|                                             | RIP Listener                                                                                                    |            |          |    |  |  |  |  |
| •                                           | Services for NFS                                                                                                   |            |          |    |  |  |  |  |
| •                                           | Simple Network Management Protocol (SNMP)                                                                          |            |          |    |  |  |  |  |
|                                             | Simple TCPIP services (i.e. echo, daytime etc)                                                                     |            |          |    |  |  |  |  |
|                                             | SMB 1.0/CIFS File Sharing Support                                                                                  |            |          |    |  |  |  |  |
|                                             | SMB Direct                                                                                                    |            |          |    |  |  |  |  |
|                                             | Telnet Client                                                                                                    |            |          | ¥  |  |  |  |  |
|                                             | C                                                                                                    | K          | Cano     | el |  |  |  |  |

Note: This is an obsolete components for shared access to files and printers and should be disabled.

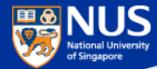

# **Enable Data Execution Prevention (1/3)**

#### Open Control Panel > System > Advance System Settings

| 🧏 System                                                                |                                                    |  |
|-------------------------------------------------------------------------|----------------------------------------------------|--|
| $\leftarrow$ $\rightarrow$ $\checkmark$ $\uparrow$ 😒 $\flat$ Control    | Panel > All Control Panel Items > System           |  |
| Control Panel Home                                                      | View basic information about your computer         |  |
| 👎 Device Manager                                                        | Windows edition                                    |  |
| 👎 Remote settings                                                       | Windows 10 Education                               |  |
| <ul> <li>System protection</li> <li>Advanced system settings</li> </ul> | © 2016 Microsoft Corporation. All rights reserved. |  |
|                                                                         | System                                             |  |
|                                                                         |                                                    |  |
|                                                                         |                                                    |  |
|                                                                         |                                                    |  |
|                                                                         | Computer name, domain, and workgroup settings      |  |
|                                                                         |                                                    |  |
|                                                                         |                                                    |  |
|                                                                         |                                                    |  |
|                                                                         | Windows activation                                 |  |
|                                                                         |                                                    |  |
|                                                                         |                                                    |  |
|                                                                         |                                                    |  |

Note: This ensures program are not run on unauthorized memory area

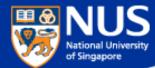

## **Enable Data Execution Prevention (2/3)**

Open System Properties> Advance > Performance > Settings

| System Properties                                                    |               |                     |                | × |
|----------------------------------------------------------------------|---------------|---------------------|----------------|---|
| Computer Name Hardware                                               | Advanced      | System Protection   | Remote         |   |
| You must be logged on as<br>Performance<br>Visual effects, processor |               |                     | virtual memory | h |
| User Profiles<br>Desktop settings related t                          | o your sign-i | n                   | Settings       | J |
| Startup and Recovery<br>System startup, system fa                    | ilure, and de | bugging information | Settings       |   |
| Environment Variables                                                |               |                     |                |   |
|                                                                      | (             | OK Cano             | cel Apply      |   |

Note: This ensures program are not run on unauthorized memory area

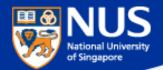

# Enable Data Execution Prevention (3/3)

#### Open Performance Options > Data Execution Prevention

Select the option, "Turn on DEP for all programs and services except those I select". Leave the selection list empty and click on OK.

|                                  |              | •             | -                                      |             |       |
|----------------------------------|--------------|---------------|----------------------------------------|-------------|-------|
| Performance                      | Options      |               |                                        |             | ×     |
| Visual Effects                   | Advanced     | Data Executio | on Prevention                          |             |       |
|                                  |              |               |                                        |             |       |
| 10291<br>02910<br>02011<br>02011 | against da   |               | tion (DEP) he<br>viruses and c<br>ork? |             |       |
| ⊖ Turn or<br>only                | DEP for e    | ssential Wind | dows prograi                           | ms and serv | rices |
| Turn or select:                  | DEP for al   | ll programs a | and services (                         | except thos | e I   |
|                                  |              |               |                                        |             |       |
|                                  |              |               |                                        |             |       |
|                                  |              |               |                                        |             |       |
|                                  |              |               |                                        |             |       |
|                                  |              |               |                                        |             |       |
|                                  |              |               |                                        | D           |       |
|                                  |              |               | Add                                    | Remo        | ove   |
| Your comp                        | outer's proc | essor suppo   | rts hardware                           | -based DEF  | ).    |
|                                  |              |               |                                        |             |       |
|                                  |              |               |                                        |             |       |
|                                  |              | OK            | Ca                                     | ncel        | Apply |

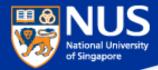

# Edge Browser Settings

https://privacy.microsoft.com/en-gb/windows-10-microsoft-edge-and-privacy

| SN | Settings               | Values                                             |
|----|------------------------|----------------------------------------------------|
| 1  | Password and Form Data | Do not remember passwords and form data            |
| 2  | Cookies                | Don't allow third party cookies                    |
| 3  | Pop up blockers        | Block pop up (that often comes from advertisement) |

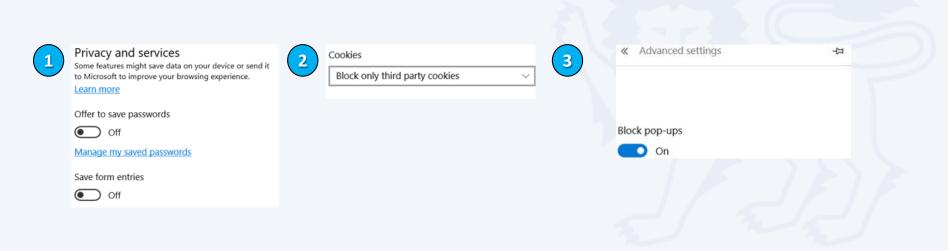

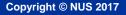

# **Read Advisories**

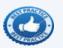

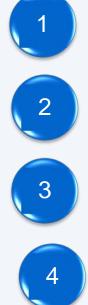

https://nusit.nus.edu.sg/its/

http://www.straitstimes.com/tags/cyber-security

https://www.csa.gov.sg/singcert/news/advisories-alerts

https://www.scamalert.sg/

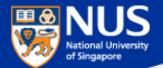

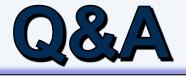

Thank you! Every question you asked contributes to the FAQ list that we are building for NUS community.

Copyright © NUS 2017

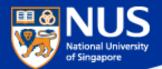

# Supplementary Slides

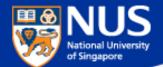

# How do I know if my mobile phone is infected?

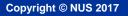

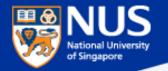

https://www.csa.gov.sg/singcert/news/advisories-alerts/fake-mobile-apps

#### Impact

The malware author can obtain sensitive information such as passwords and personal details from affected phones. Users may risk paying for a fake subscription to ensure the security of their mobile devices. Users with an infected phone will observe the following symptoms:

- Annoying ads pop up when data connection is available
- Sluggish phone performance
- Automatic downloading and installation of apps
- Existing apps function differently from usual
- · Fake notifications or warnings on the mobile device
- Decrease in phone storage capacity
- Prevention
- Do not download or install apps from non-official app stores
- · Use a reputable anti-virus/anti-malware scanner to scan apps before installing
- · Do not click on suspicious links, web pages or advertisements

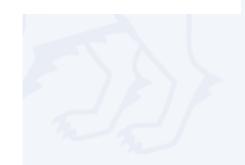